# WILMAN OHJEET OPETTAJILLE, AMMATILLINEN KOULUTUS

Ammatillinen koulutus

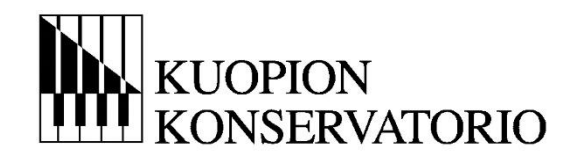

Suhonen Piia

# Sisällys

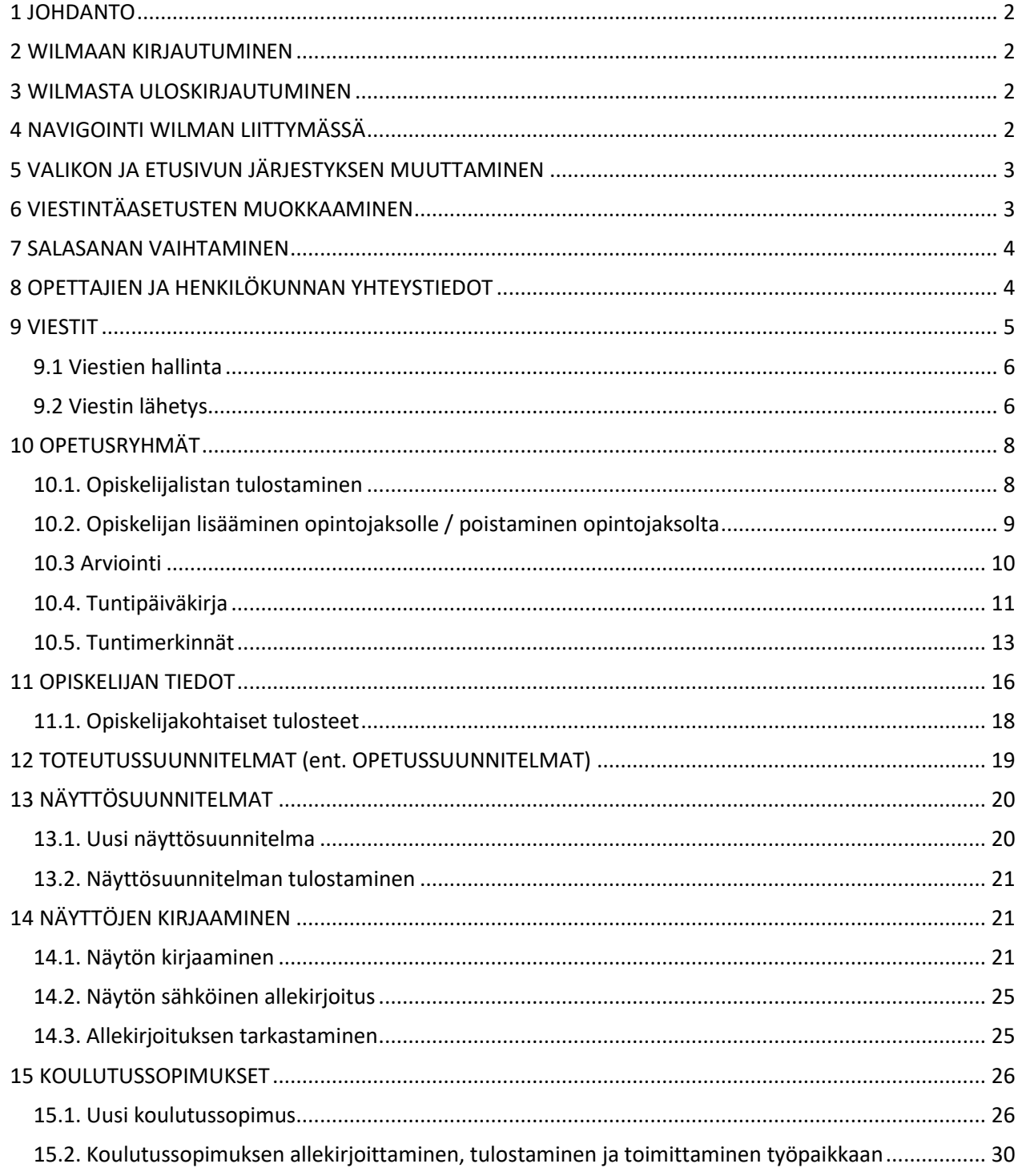

#### <span id="page-2-0"></span>1 JOHDANTO

Kuopion konservatoriossa on käytössä Wilma -järjestelmä sekä musiikin- ja tanssin varhaisiän- & perusopinnoissa, että ammatillisessa koulutuksessa.

Varhaisiän ja perusopetuksen Wilman toiminnot poikkeavat joiltain osin ammatillisen koulutuksen toiminnoista. Mikäli opettaja opettaa molemmilla kouluasteilla, häneltä löytyy toiminnot molempiin kouluihin. Näissä tapauksissa Wilman yleisnäkymä on pääsääntöisesti ammatillisen koulun näkymä. Ammatillisella puolella toimintoja on enemmän ja laajemmin käytössä. Nämä ohjeet on tehty ammatillisen opetuksen Wilmaan.

#### <span id="page-2-1"></span>2 WILMAAN KIRJAUTUMINEN

Wilmaan kirjaudutaan osoitteessa [https://kuopionkonservatorio.inschool.fi/.](https://kuopionkonservatorio.inschool.fi/)

Kirjautumisessa opettajan käyttäjätunnus on sähköpostiosoite (pääsääntöisesti koulun).

(Joillakin opettajilla voi olla vielä "vanhantyyppinen tunnus": etunimi.sukunimi. )

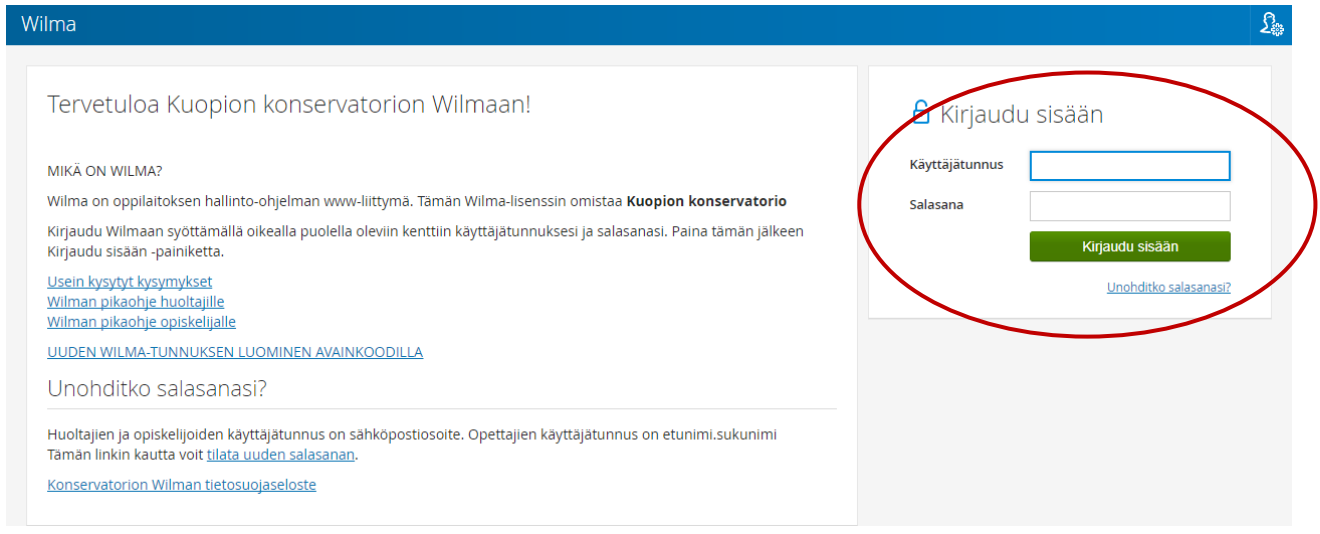

#### <span id="page-2-2"></span>3 WILMASTA ULOSKIRJAUTUMINEN

Wilmasta kirjaudutaan ulos sulkemiskuvaketta klikkaamalla . (U

## <span id="page-2-3"></span>4 NAVIGOINTI WILMAN LIITTYMÄSSÄ

Kirjautumisen jälkeen avautuu sivu, jota kutsutaan etusivuksi tai aloitussivuksi. Tälle sivulle on koottu kaikki ajankohtainen: uusimmat viestit ja tiedotteet, jakson opetusryhmät sekä linkit.

Sinisessä yläpalkissa on näkyvissä linkit tärkeimpiin toimintoihin. Loput toiminnot löydät valikkopainikkeen  $k$ autta $\blacksquare$ 

Wilman eri toiminnoissa liikutaan yläpalkissa olevien toimintojen kautta.

WILMAN OHJEET OPETTAJILLE, AMMATILLINEN KOULUTUS 31.8.2023

#### Sivu **3** / **33**

Sekä yläpalkin toimintojen, että etusivun osien järjestykset voi käyttäjä itse muuttaa mieleisekseen.

Klikkaamalla toiminnosta pääset aina kyseiseen paikkaan. Takaisin etusivulle pääsee Oma etusivu -linkin kautta tai ylävalikosta **Wilma** -toiminnosta.

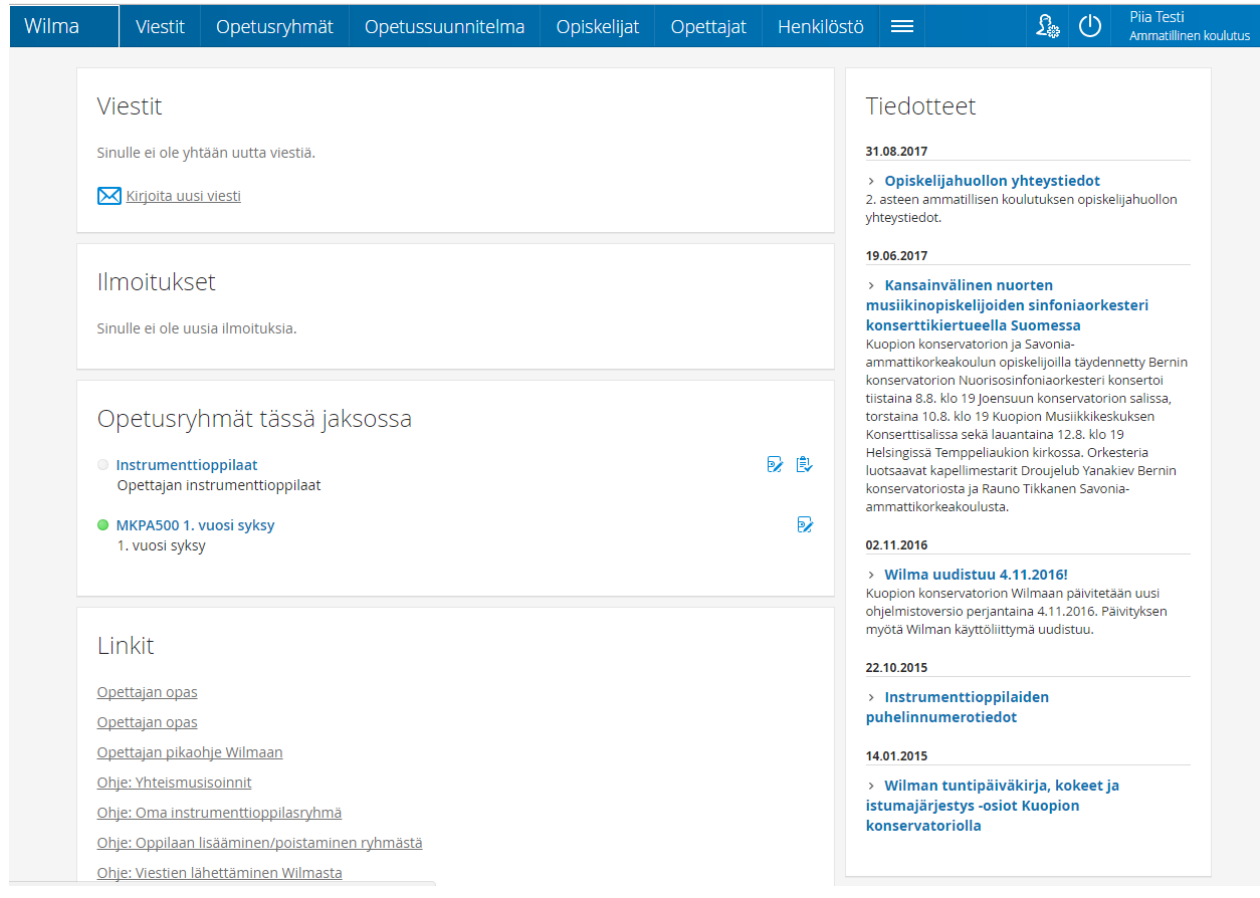

# <span id="page-3-0"></span>5 VALIKON JA ETUSIVUN JÄRJESTYKSEN MUUTTAMINEN

Voit muokata ylävalikon linkkien sekä etusivun laatikoiden järjestystä asetuskuvakkeen kautta avattavalla **Käyttöliittymä**-sivulla. Sivulla on omat välilehdet valikkolinkkien ja laatikoiden järjestämiseen. Käytännössä kannattaa siirtää eniten käyttämäsi toiminnot ruudun yläosaan, jotta ne ovat helposti käytettävissä ilman sivun vieritystä. Harvemmin käyttämäsi toiminnot voit siirtää ruudun alareunaan. Ruudun vasen reuna on aina kahden palstan levyinen, oikea reuna yhden palstan.

# <span id="page-3-1"></span>6 VIESTINTÄASETUSTEN MUOKKAAMINEN

Wilman tapahtumista voi tilata ilmoituksia sähköpostiin.

Klikkaa asetuskuvaketta ja valitse **Ilmoitusasetukset**.

• **Välittömiä ilmoituksia** lähetetään reaaliajassa pitkin päivää aina, kun jokin merkintä on tallennettu Wilmassa.

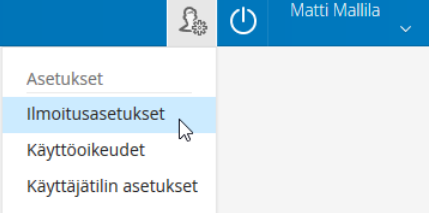

Sähköpostivaihtoehto on yleensä aina käytössä, mutta tekstiviestimahdollisuus harvemmin.

• **Kootut ilmoitukset** lähetetään vain kerran päivässä tai kerran viikossa oman valintasi mukaan. Kootut ilmoitukset voivat olla pitkiä, ja ne lähetetään siksi aina vain sähköpostilla

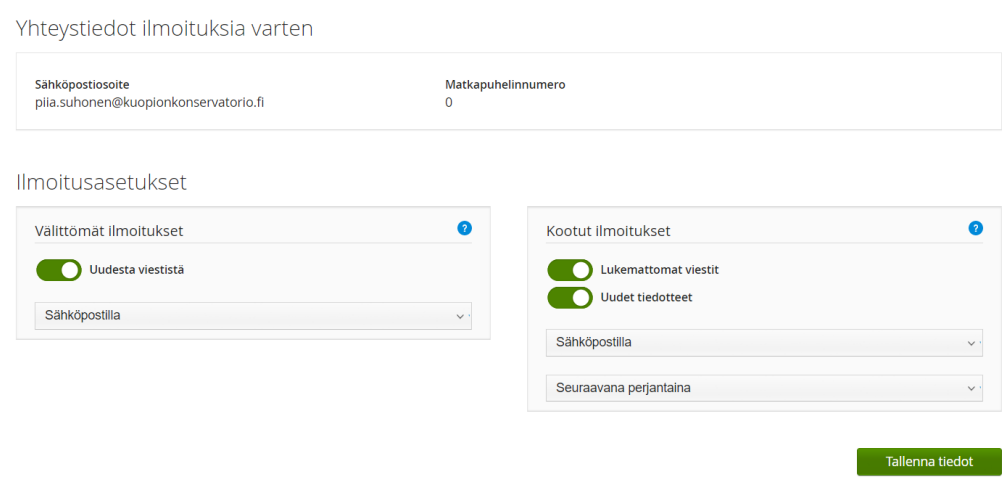

#### <span id="page-4-0"></span>7 SALASANAN VAIHTAMINEN

Jos muistat nykyisen salasanan, voit vaihtaa sen klikkaamalla yläpalkin asetuskuvaketta ja valitsemalla **Käyttäjätilin asetukset**. Salasanan tulee olla riittävän vaikea.

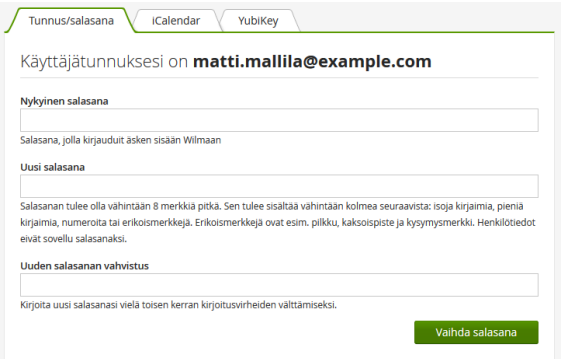

# <span id="page-4-1"></span>8 OPETTAJIEN JA HENKILÖKUNNAN YHTEYSTIEDOT

Opettajaluettelo avautuu klikkaamalla **Opettajat**-linkkiä, joka näkyy joko sivun sinisessä yläpalkissa tai sen oikeasta reunasta avautuvasta **Lisää**-valikosta.

Opettajan nimen perässä on hänen lyhenteensä. Lyhenteen perässä on viestikuvake, jos opettajalle voi lähettää viestin Wilmassa. Merkintä **RO: AMM16K** tarkoittaa, että opettaja on AMM16K -ryhmän ryhmänohjaaja.

Sivu **5** / **33**

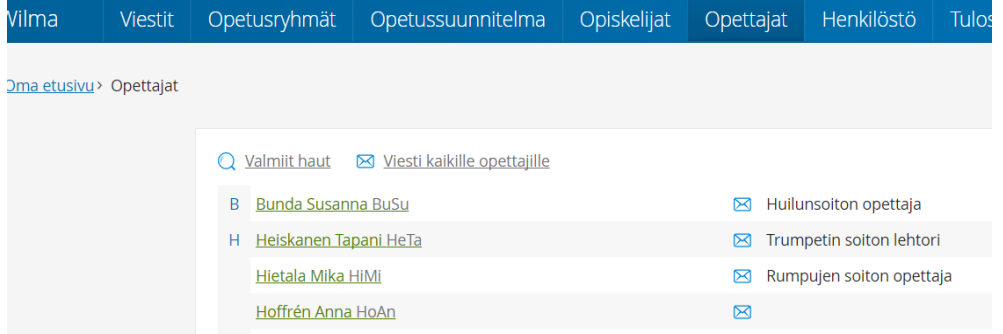

Opettajan tehtävä/toimenkuva, pääaine, työsähköpostiosoite ja puhelinnumero käyvät ilmi opettajan nimeä klikkaamalla avautuvalta sivulta.

#### <span id="page-5-0"></span>9 VIESTIT

Viestit ovat Wilman sisällä kulkevia viestejä. Voit lähettää Wilman kautta viestejä koulun opettajille, henkilökunnalle, ammatillisille opiskelijoille ja ala-ikäisten huoltajille. Ainoastaan henkilöt, joilla on Wilmatunnus, voivat lähettää ja vastaanottaa viestejä.

Sinulle saapuneesta uudesta viestistä näkyy ilmoitus Wilman etusivulla. Voit lukea viestit klikkaamalla vihreää **X uutta viestiä** -linkkiä. Jos olet ilmoittanut sähköpostiosoitteesi koululle, voit tilata tiedon saapuneista, lukemattomista viesteistä myös sähköpostiisi **Ilmoitusasetukset**-sivun kautta.

Viesti aukeaa sen otsikkotietoa klikkaamalla. Viestit on jaettu välilehdille **Saapuneet**, **Arkisto**, **Lähetetyt** ja **Luonnokset**. Nämä vastaavat kutakuinkin sähköpostin hakemistoja sillä erotuksella, että Wilmassa viestin alkuperäinen lähettäjä määrittää sen, mihin hakemistoon viesti lukemisen jälkeen päätyy.

- Jos lähetät viestin opiskelijalle, ja hän vastaa siihen, tulee opiskelijan vastaus ensin **Saapuneet**-välilehdelle.
- Kun olet lukenut viestin, se siirtyy **Lähetetyt**-välilehdelle, koska sinä olet viestiketjun aloittaja.

Jos saamasi posti on ns. ryhmäpostitus, eli lähetetty vaikkapa luokan kaikille opettajille, saattaa sinulla olla kaksi vastaamisvaihtoehtoa. Voit vastata joko

- **yksityisesti** suoraan lähettäjälle (sähköpostin "reply"-toiminto) tai
- **pikavastauksena**, jolloin kaikki muutkin vastaanottajat näkevät vastauksesi (sähköpostin "reply all" -toiminto).
- Jos muut saavat nähdä vastauksesi, kirjoita se suoraan **Pikavastaus**-ruutuun ja klikkaa sitten **Lähetä vastaus** -painiketta.
- Jos vastauksesi on tarkoitettu vain viestin lähettäjälle, klikkaa ikkunan oikean reunan **Vastaustoiminnot / Vastaa erillisenä viestinä lähettäjälle** -linkkiä tai pikavastausruudun **Haluatko vastata vain lähettäjälle?** -linkkiä.

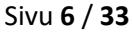

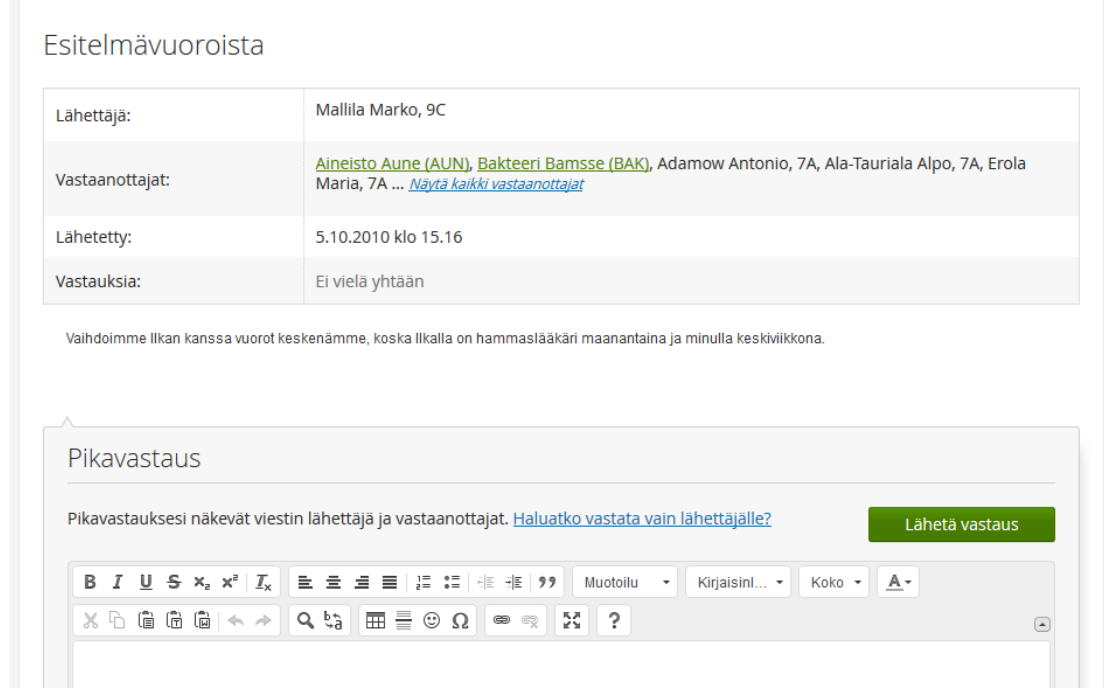

#### <span id="page-6-0"></span>9.1 Viestien hallinta

- Viestejä **poistetaan** rastimalla ne viestiluettelosta ja klikkaamalla sitten **Poista valitut** -painiketta.
- **Arkistoi valitut** –painikkeen klikkaaminen taas piilottaa viestit **Saapuneet-**kansiosta, mutta ne säilyvät luettavissa **Arkisto**-välilehdellä.
- Pitkistä viesteistä kannattaa tallentaa **luonnos** klikkaamalla **Tallenna luonnos** painiketta. Luonnokset eivät ole käytössä **Pikavastaus**-toiminnossa.

#### <span id="page-6-1"></span>9.2 Viestin lähetys

Voit lähettää uuden viestin tietylle henkilölle tai opiskelijaryhmälle pikaviestien "Kirjoita uusi viesti" toiminnon kautta. Viestin voi lähettää yksittäiselle henkilölle, tietylle opiskelijaryhmälle tai oman, tietyn opintojakson toteutuksen opiskelijoille.

"Valitse vastaanottajat" -painikkeen takaa avautuvassa ikkunassa voit hakea vastaanottajaa/ ryhmää hakuehdolla. Valitse haluamasi vastaanottajat listalta ja paina "Hyväksy"-painiketta. Ammatillisen koulutuksen opettajien ja ryhmien listat löydät "Ammatillinen koulutus" välilehdeltä. Menneillään olevat toteutukset löydät "Yleiset" -välilehdeltä. Voit valita listalta vain henkilöitä, joilla on olemassa Wilmatunnukset. Ne henkilöt, joilla ei ole tunnusta, näkyvät harmaana eikä heille voi laittaa viestiä.

Sivu **7** / **33**

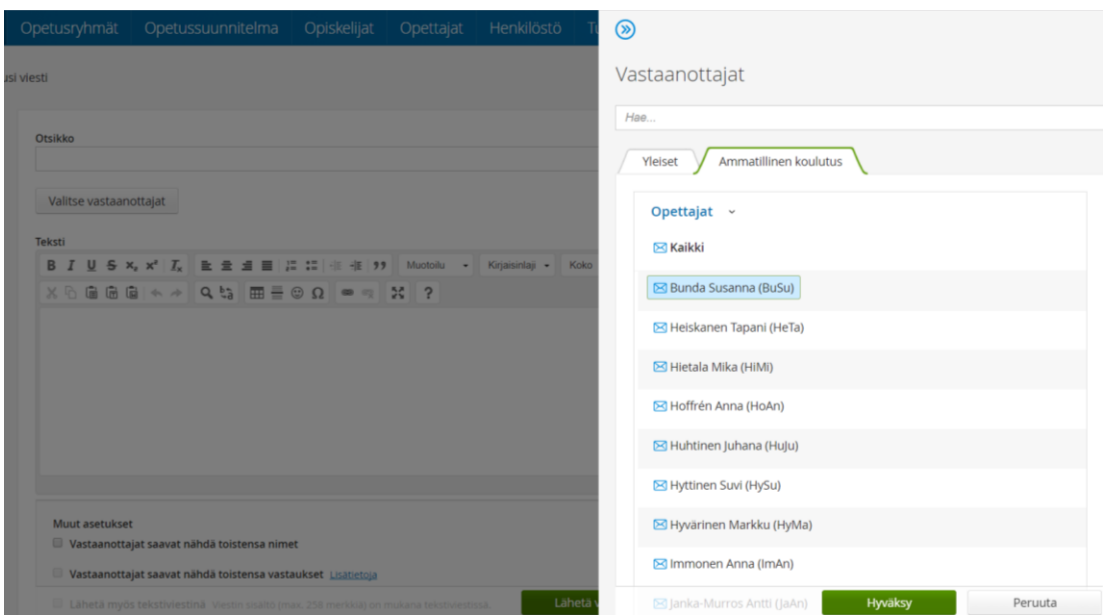

Oman opintojakson opiskelijoille voi lähettää viestin myös Opetusryhmät-näkymän kautta. Valitsemalla opetusryhmän aukeaa näkymä, jossa näkyy opintojakson opiskelijat. Oikeasta yläreunasta Kirje-kuvaketta painamalla voit lähettää viestin opintojakson kaikille opiskelijoille (tai ko. ryhmän huoltajille).

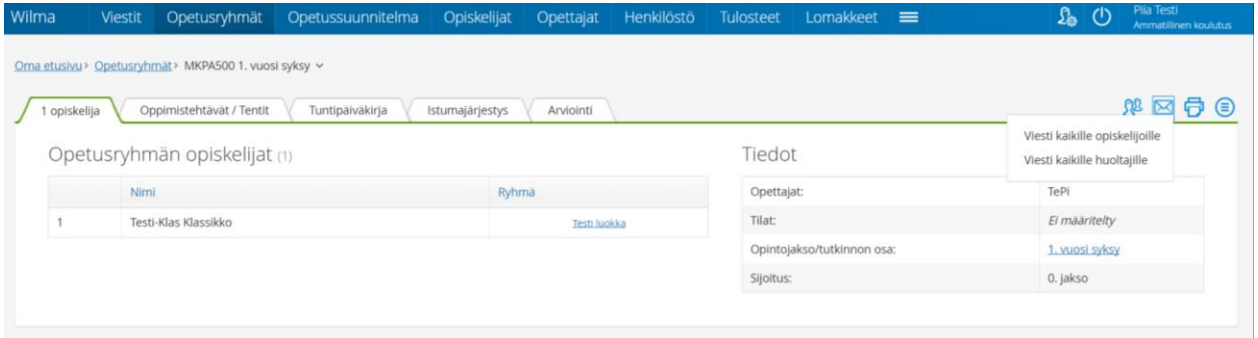

Ammatillisen koulutuksen ryhmät (luokat) jakautuvat klassisen, rytmimusiikin ja musiikkiteknologian ryhmiin. Numero ryhmän nimessä tarkoittaa aloitusvuotta ko. koulutuksessa.

- AMM22K = Ammatillinen koulutus, 2022-aloittaneet, klassinen musiikki
- AMM22R = Ammatillinen koulutus, 2022-aloittaneet, rytmimusiikki
- AMM22T = Ammatillinen koulutus, 2022-aloittaneet, teknologia (musiikkiteknologia)

Jos haluat laittaa tietylle opiskelijaryhmälle (luokalle) viestiä, voit valita yläpalkista "Opiskelijat", jolloin kaikki aktiiviset opetusryhmät tulevat esille.

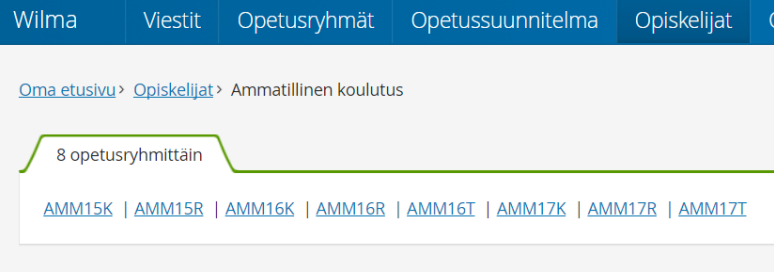

Valitsemalla halutun ryhmän avautuu kaikki ryhmän opiskelijat. Voit lähettää viestin joko yksittäiselle opiskelijalle tai kaikille opiskelijoille, huoltajille, ko. ryhmän ryhmänohjaajalle tai kaikille ryhmää opettaville opettajille.

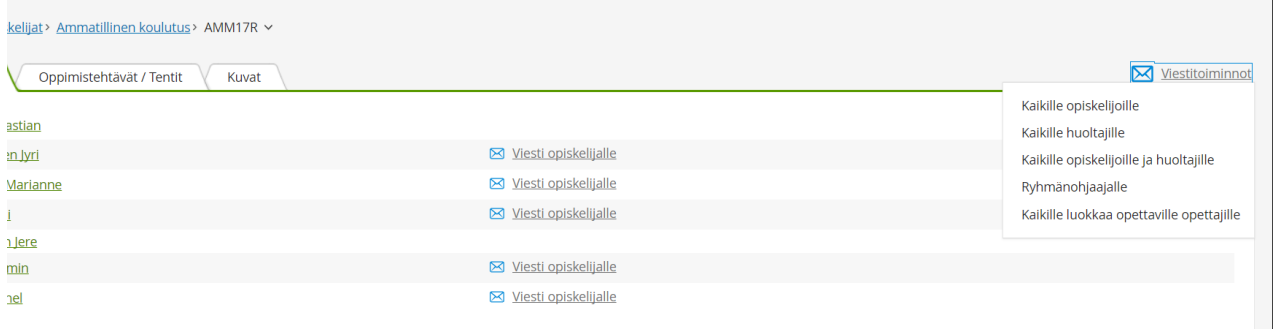

# <span id="page-8-0"></span>10 OPETUSRYHMÄT

Etusivulla näytetään vain nykyiset ryhmät. Ylävalikon **Opetusryhmät** -kohdassa näytetään myös menneet ja tulevat ryhmät omilla välilehdillään.

- **Menneet opetusryhmät** = ryhmä on päättynyt
- **Tulevat opetusryhmät** = ryhmä ei ole alkanut
- Ryhmien alkamis- ja päättymispäivät on määritetty Primuksessa opintosihteerien toimesta
- Ryhmä säilyy Wilmassa kurssin päättymisen jälkeenkin, mutta se siirtyy Menneet opetusryhmät välilehdelle. Ryhmä katoaa Wilmasta kokonaan, kun sen arviointikirja arkistoidaan Primuksessa.

Muiden opettajien opetusryhmien sisältöä eivät normaalisti pääse katsomaan ja muokkaamaan muut kuin OPOt.

Valitsemalla jonkun opetusryhmän, näet ko. opintojaksolla olevat opiskelijat. Muilta välilehdiltä löytyy:

- **Tuntimerkinnät**
- **Tutkinnon osan arvosanat**
- **Oppimistehtävät / Tentit**
- **Tuntipäiväkirja**
- **Kyselyt**
- **Istumajärjestys**
- **Arviointi**

Opetusryhmän kautta opettaja voi

- tulostaa opintojakson opiskelijat
- lähettää opintojakson opiskelijoille pikaviestin
- arvioimaan opintojakson opiskelijoita
- lisäämään opintojaksolle arvioinnin kautta uusia opiskelijoita

#### <span id="page-8-1"></span>10.1. Opiskelijalistan tulostaminen

Voit tulostaa opintojaksolle osallistuvista opiskelijoista opiskelijalistan painamalla tulostimen kohdasta **Opetusryhmä** -sivulla. ("Oppilaiden opintojen aloituspäivät" -tulosteessa näkyy opiskelijan syntymäaika.)

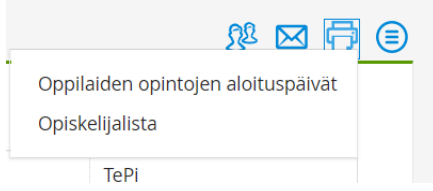

#### <span id="page-9-0"></span>10.2. Opiskelijan lisääminen opintojaksolle / poistaminen opintojaksolta

Voit lisätä opiskelijoita opintojaksolle menemällä **Arviointi** -välilehdelle. Lisää opiskelijoita oikean yläreunan **Lisää opiskelijoita** -painikkeella. Voit hakea lisättävän opiskelijan nimellä hakukentässä. Vaihtoehtoisesti voit lisätä esim. tietystä ryhmästä useamman opiskelijan kerralla. Tällöin paina **Kaikilta luokilta** -palkin päässä olevaa pientä hakasta.

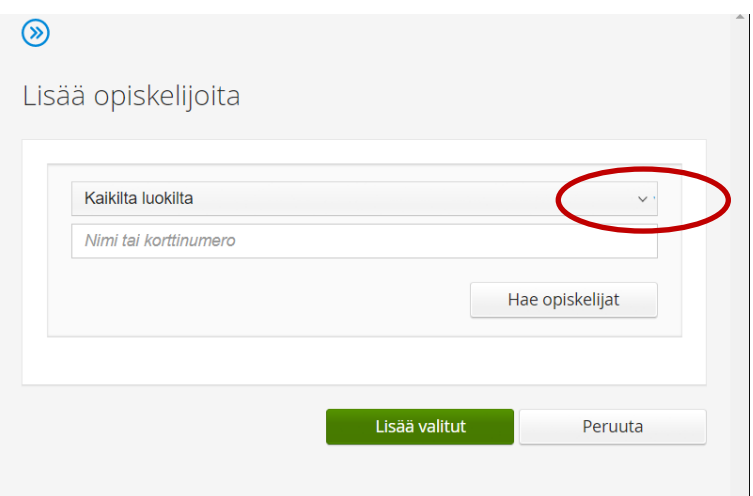

Hakasesta aukeaa lista kaikista ryhmistä. Valitse haluttu ryhmä ja paina **Hae opiskelijat** -painikkeesta. Voit valita kaikki ryhmän opiskelijat tai vain yksittäiset opiskelijat rastimalla nimen edestä. Lopuksi paina **Lisää valitut** -painiketta.

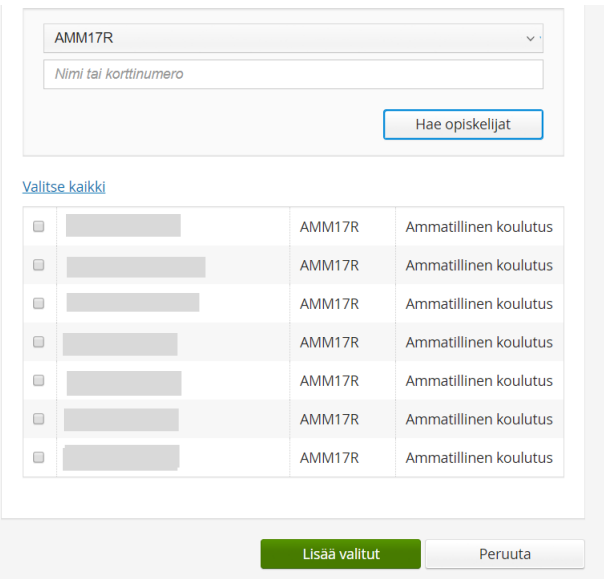

Opiskelija(t) näkyvät nyt opetusryhmässä.

Muista tallentaa lopuksi **Tallenna muutokset** -napista!

Opiskelijan poistaminen tapahtuu painamalla  $\Box$  - merkkiä opiskelijan nimen edessä. Muista tallentaa muutokset lopuksi!

#### <span id="page-10-0"></span>10.3 Arviointi

Arvosanan merkitseminen opiskelijalle tapahtuu **Opetusryhmän Arviointi** – välilehden kautta.

- Arvosana: **Tuplaklikkaa Arv.** -ruutua niin saat ko. opintojaksolle määritetyt arvosanat esille. Valikossa näkyvät vain ne arvosanat, jotka kuuluvat tälle kurssille valittuun arvosana-asteikkoon. Ammatillisessa koulutuksessa jotkut opintojaksot arvioidaan H (hyväksytty) -arvosanalla ja toiset asteikolla 1-5. (Näytöt ja tutkinnon osat arvioidaan aina asteikolla 1-5). Jos jollain opiskelijalla näkyy jo arvosana, on opiskelija suorittanut tämän kurssin aiemmin.
- Osaamispisteet: Osaamispisteet tulevat automaattisesti OPS:ista. **Opettajan ei ole tarkoitus muuttaa osaamispisteitä!** Ainoastaan tietyissä valinnaisissa aineissa (mm. vapaasti valittavat opinnot, jotkut ammatilliset valinnaiset opintojaksot) osaamispisteet tulee määritellä arvosanaa antaessa.
- Päivämäärä: **Pvm** -kenttään ei ole pakko laittaa päivämäärää, jolloin suorituksen päivämäärä määräytyy opintojaksolle/arviointikirjalle määritellyn päättymispäivämäärän mukaan. Jos arviointi tapahtuu merkittävästi ennen suunnitellun opintojakson päättymistä tai jos arvosanoja annetaan eri aikaan opintojakson eri opiskelijoille, arviointipäivämäärän voi merkitä (vuosiluku kokonaisena).

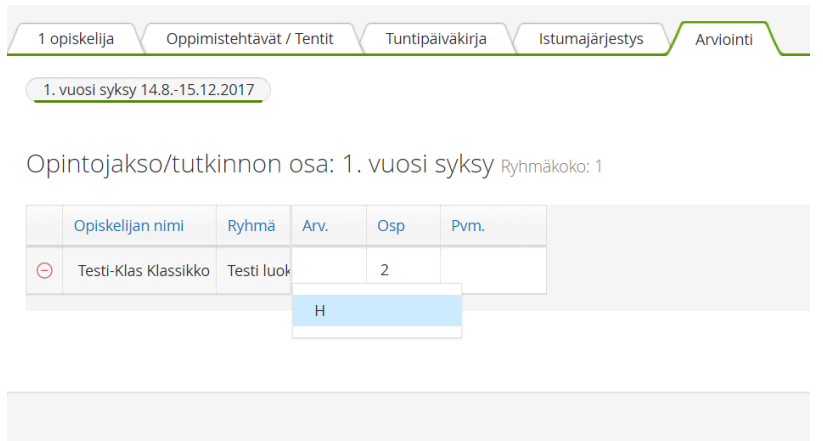

Kun arvosanat on annettu ja suoritukset halutaan siirtää opiskelijoiden rekisteriin, tulee arviointi **toimeenpanna**. Toimeenpano tapahtuu samalla **Arviointi** -välilehdellä, **Muut toiminnot** -napin takaa (oikea yläkulma). Paina vihreää nappia **Toimeenpane arviointi**.

Mikäli opintojakson päättymispäivä on yli 60 päivän päässä tulevaisuudessa tulee seuraava huomautus:

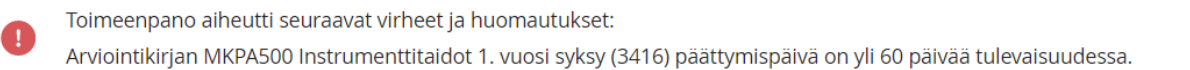

#### Sivu **11** / **33**

**Huomautuksesta huolimatta suoritus siirtyy opiskelijan rekisteriin** ja mikäli suoritusmerkinnän yhteydessä päivämäärä on laitettu käsin, myös käsin merkitty päivämäärä siirtyy opiskelijan rekisteriin.

- Voit toimeenpanna arviointikirjan useamman kerran, esim. heti kun olet merkinnyt ensimmäisen suorituksen. Kun lisäät uusia suorituksia, toimeenpano on tehtävä joka kerta. Muuten myöhemmin kirjatut suoritukset eivät siirry rekistereihin.
- Ne suoritukset, jotka eivät täytä suoritukseen vaadittavia kriteerejä, tulisi arvioida *hylätty*  arvosanalla (hyväksytty/hylätty asteikolla -> *hylätty*, 1-5 -asteikolla -> *Hylätty*)
- Mikäli opiskelijalla jää suoritus kesken (esim. jokin harjoitustyö jää palauttamatta tai opiskelijan opinnot keskeytyvät muutoin), opintojakson voidaan arvoida *Kesken* -arvosanalla. Opiskelija on velvollinen hoitamaan suorituksen loppuun ajoissa. Tällöin opettaja kirjaa opintojaksoon opiskelijan kohdalle puuttuvat suoritukset.
- Mikäli opiskelijan nimi on arviointikirjassa eikä opiskelija ole osallistunut ollenkaan kurssille -> poista ko. opiskelija arviointikirjasta ja ilmoita asiasta opolle.
- Opintotoimistossa tehdään uusi arviointikirja niitä opiskelijoita varten, jotka ovat saaneet hylätyn arvosanan opintojaksosta. Jossain tapauksissa roikkuvat suoritukset voi ilmoittaa suoraan opintotoimistoon, kun suoritukset tulevat. Jos yksittäinen opiskelija suorittaa opintojakson reilusti ennen sen päättymistä, voi suorituksen merkitä ja arviointikirjan toimeenpanna. Loput suoritukset merkitään myöhemmin ja **arviointikirja tallennetaan ja toimeenpannaan uudestaan.** Tällöin aiemmin suorittaneen opiskelijan suoritus saadaan aikaisemmin rekisteriin eikä tarvitse odottaa opintojakson päättymistä ja muiden suorituksia. HUOM! Jos muutat jo aiemmin annettua arvosanaa opiskelijan kohdalla, järjestelmä pyytää poikkeavan päivämäärän arvioinnille, että arvosanahistoriaan jää kaikki annetut arvosanat. Hylättyjä suorituksia ei tule korjata alkuperäiseen arviointikirjaan, vaan niitä varten tehdään uusinta arviointikirja.
- Wilmassa ryhmän laatikkoon ilmestyy vihreä pallukka toimeenpanon merkiksi.
- Opettajaa muistutetaan ryhmän arvioinnin takarajasta. Ryhmän arviointisivulle tulee tällöin huomautus lähestyvästä arvioinnin takarajasta.
- Mikäli opintojakson loppumis- pvm on ollut ennen arvosanojen kirjaamista, arviointikirja löytyy **menneistä opetusryhmistä.**
- Arviointitiedot siirtyvät toimeenpanossa Primuksen opiskelijakorteille ja näkyvät myös todistuksissa, opintorekisteriotteissa ja Wilman Suoritukset-sivulla. Opiskelijat ja huoltajat näkevät arvosanat Wilman Suoritukset-sivulla välittömästi toimeenpanon jälkeen.

#### <span id="page-11-0"></span>10.4. Tuntipäiväkirja

Wilman tuntipäiväkirjaan opettaja voi täyttää tunnin aiheen ja annetut kotitehtävät. Opiskelijat ja huoltajat näkevät annetut tehtävät omasta Wilmastaan. Tuntipäiväkirjaan pääsee opetusryhmän välilehdeltä tai suoraan etusivulta opetusryhmän perässä olevan kuvakkeen kautta. Kun opettaja siirtyy tuntipäiväkirjaan Wilman etusivun kautta, tulee päiväkirjaan automaattisesti uusi rivi, jossa näkyy pidetyn tunnin päivämäärä. Mikäli tuntipäiväkirjaan siirrytään ryhmän oman sivun kautta, ei uutta riviä tule automaattisesti päiväkirjaan.

Tuntipäiväkirjan täyttöä:

- **Tuntinumero-** ja **Tunteja**-sarakkeet täyttyvät tallentaessa automaattisesti.
- **Tunteja-**sarakkeeseen voi merkitä, montako tuntia kerralla pidettiin. Kaksoistunnin voi merkitä joko kahtena eri rivinä tai yhtenä rivinä, jossa *Tunteja*-kohtaan merkitään "2". Tuntimäärän voi syöttää myös desimaalina, esim. puolikas tunti merkittäisiin muodossa "0,5".
- Jos tunnin piti joku muu kuin ryhmän varsinainen opettaja, voi *Tunnin opettaja* -kohtaan valita henkilön nimen.
- **Tunnin aiheeksi** kirjataan oppitunnilla käsiteltävät asiat.
- **Kotitehtävät**-kenttään kirjataan tunnilla annetut oppimistehtävät tai muuta muistutusta opiskelijoille/huoltajille, esim. seuraavalle tunnille tarvittavat varusteet
- **Huomioita**-kohtaan kirjattu teksti näkyy **vain opettajille**. Siihen voi merkitä esim. yksittäistä opiskelijaa koskevaa tietoa tai muuta tunnin kulumiseen ja järjestelyihin liittyvää asiaa.

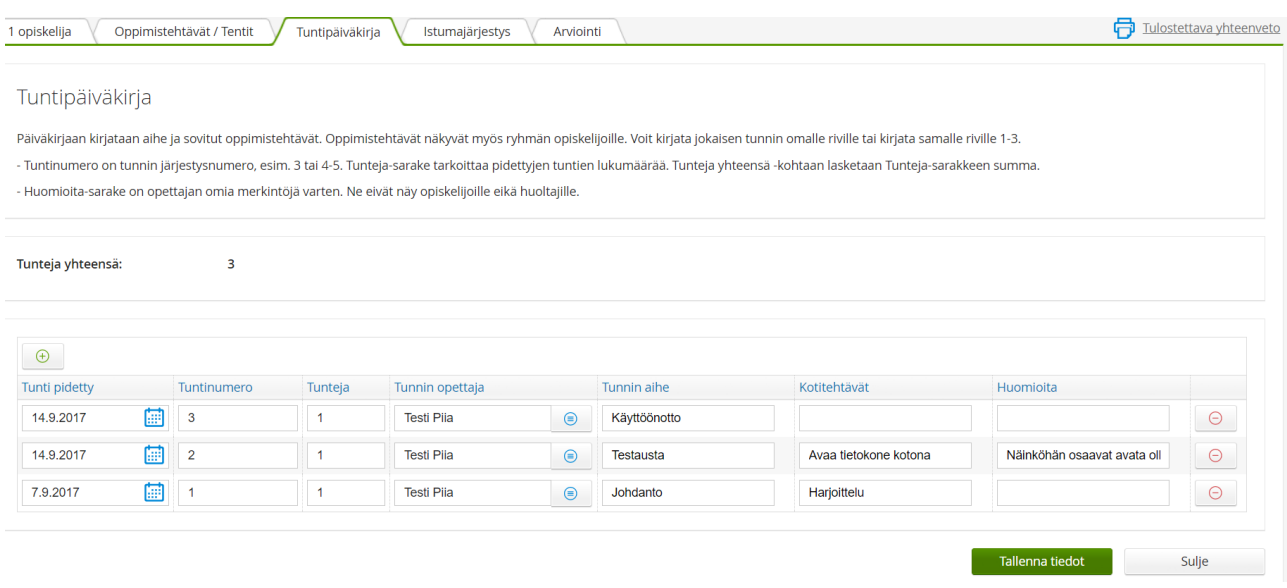

Tuntipäiväkirja säilyy Wilmassa muokattavissa vielä arvioinnin toimeenpanon jälkeen siihen asti, kunnes arviointikirja arkistoidaan.

Sivun oikeassa yläkulmassa on **Tulostettava yhteenveto** -linkki, jota klikkaamalla saat yhteenvetotulosteen päiväkirjan merkinnöistä. Tulosteessa näkyy samat sarakkeet, jotka on otettu esiin tuntipäiväkirjasivulle.

# MKPA500 Instrumenttitaidot 1. vuosi syksy

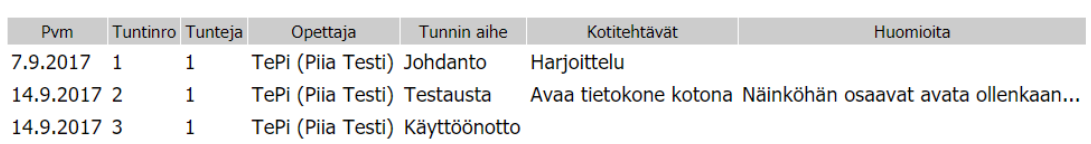

Tulostettu 14.9.2017 14:39

**Tuntien aiheet ja kotitehtävät näkyvät myös opiskelijalle ja huoltajalle**. Kotitehtävät näkyvät Wilman etusivulla **Opinnot tässä jaksossa** -laatikossa ko. aineen/kurssin nimen perässä. Merkinnässä näkyy ensin oppitunnin päivämäärä (milloin tehtävät on annettu) ja sitten itse tehtävät. Koko tekstin saa näkyviin viemällä hiirikursorin merkinnän päälle. Sivulla näkyy vain aineen/kurssin viimeisin merkintä viimeisen viikon ajalta.

Luettelo aiemmista kotitehtävistä sekä tuntien aiheista avautuu kurssin nimeä klikkaamalla.

#### <span id="page-13-0"></span>10.5. Tuntimerkinnät

Opettaja merkitsee opiskelijan poissaolon tai myöhästymisen Wilmassa oman opetusryhmänsä kautta. Wilman etusivulla näkyy kyseissä jaksossa menevät opetusryhmät. Merkinnät pääsee tekemään joko suoraan opetusryhmän perässä olevan kuvakkeen kautta tai klikkaamalla ko. opetusryhmää. Näin

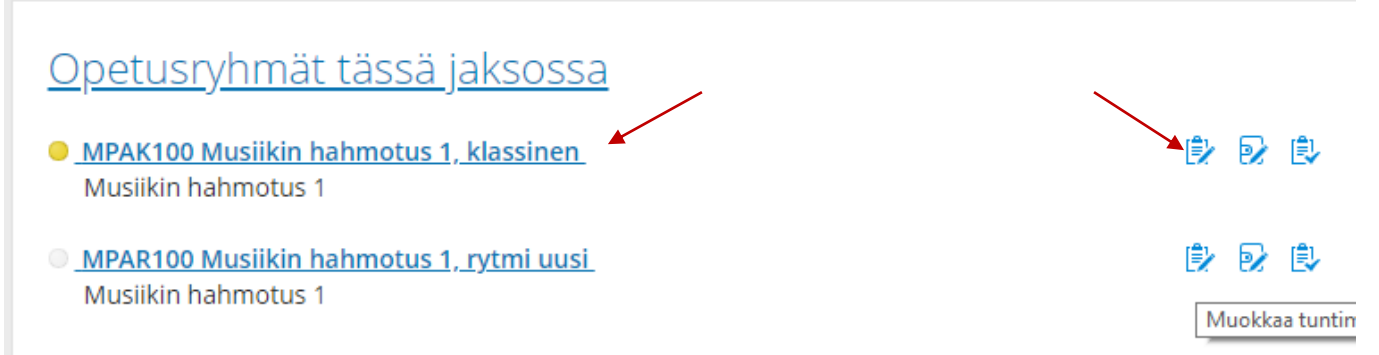

Opetusryhmää klikkaamalla avautuu ryhmän tiedot (opiskelijoiden nimet).

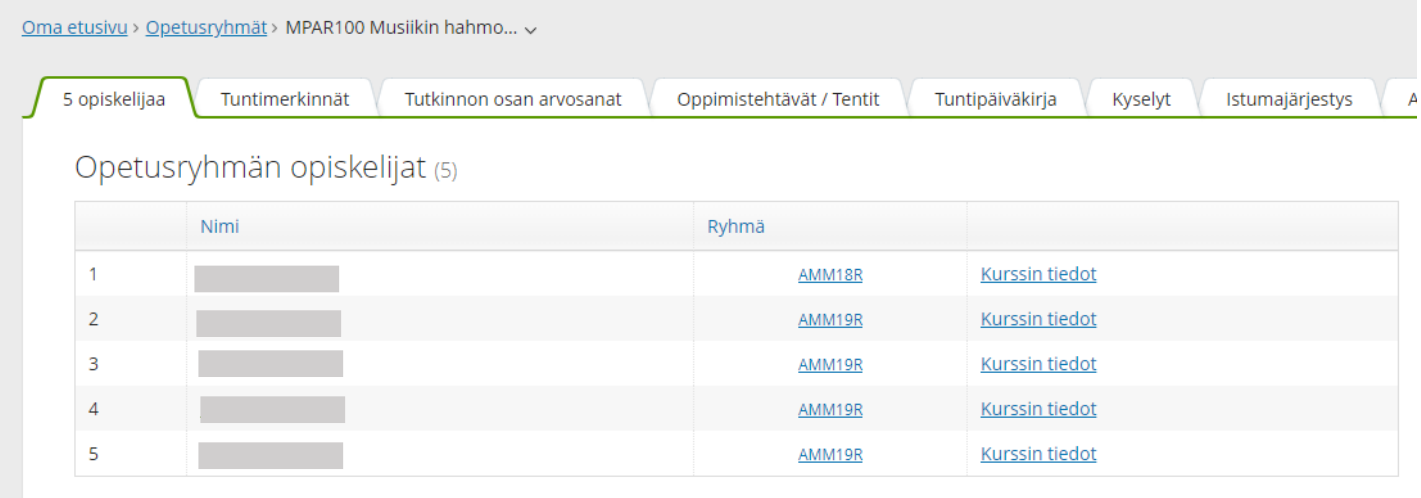

Valitse "**Tuntimerkinnät**" -välilehti ja sen jälkeen paina "**Muokkaa tuntimerkintöjä**" -painiketta.

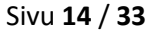

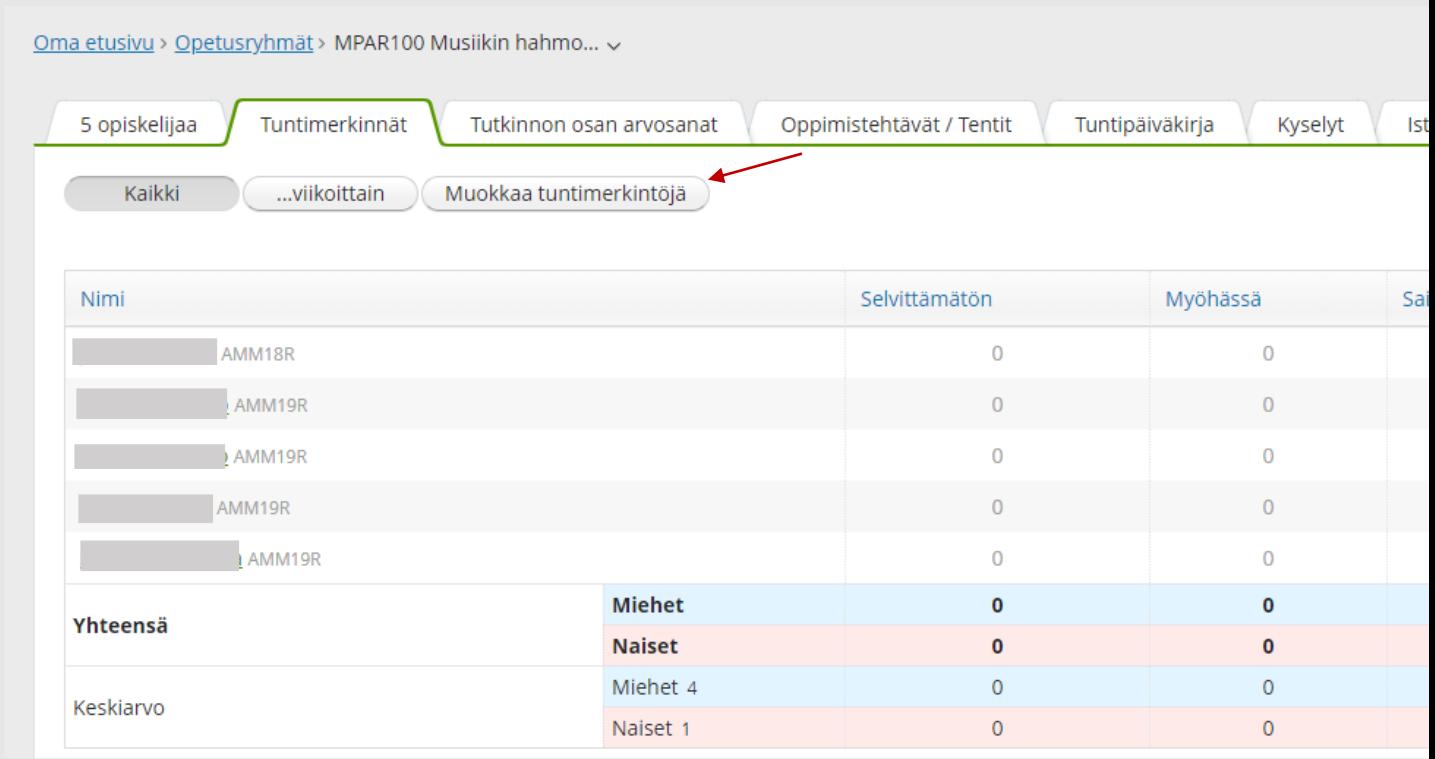

Merkinnät tehdään oppituntia klikkaamalla. Mikäli tunti on alkanut esim. 9.30, klikkaa numeron yhdeksän kohdalla olevaa laatikkoa kyseisen opiskelijan riviltä.

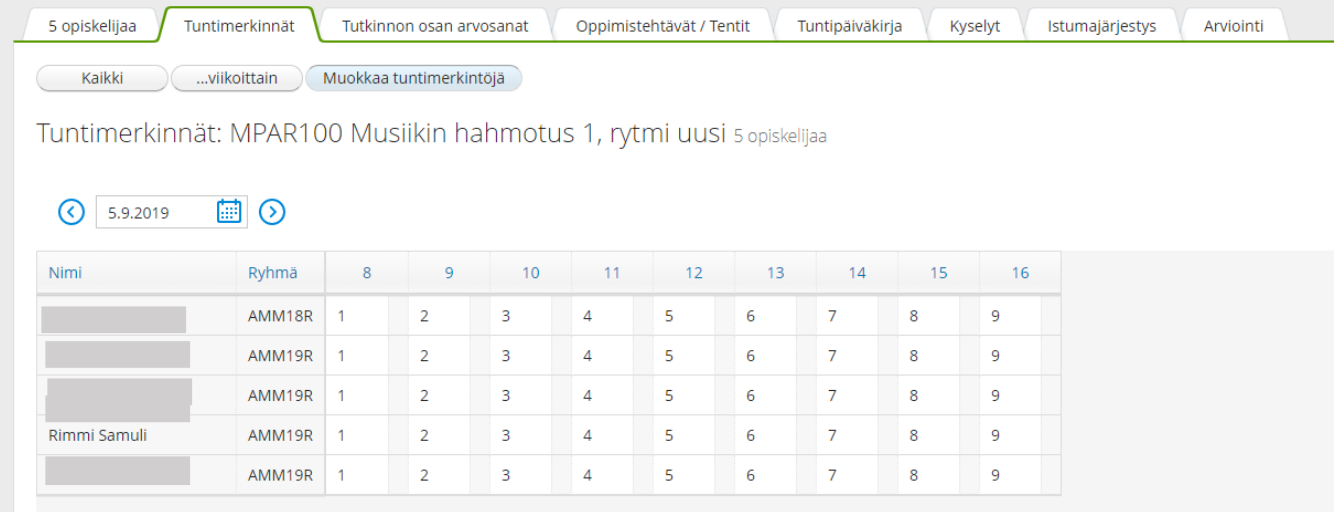

Tunnin kohdalle tulee kertaklikkauksella ns. oletusmerkintä (selvittämätön poissaolo). Voit vaihtaa tarvittaessa luokitusta (vaihtoehdot: selvittämätön tai myöhästyminen alle 15 min) sivun oikeaan reunaan avautuvalla valikolla tai klikkaamalla uudelleen ko. tuntia. Tarvittaessa voit kirjata huomioita, jotka voit säätää joko näkyväksi tai näkymättömäksi opiskelijalle (ja huoltajalle alle 18v. kohdalla). Jos merkinnälle on kirjoitettu huomioita, näkyy merkinnässä opettajan lyhenteen lisäksi tähti (\*).

Mikäli olet kirjannut väärään laatikkoon, voit valita myös "**Poista**", jolloin merkintää ei jää ko. laatikkoon. Mikäli tarvitsee merkitä useampi tunti, klikkaa seuraavaa tuntia. Lopuksi paina vihreää "**Tallenna muutokset**" -nappia että merkinnät kirjautuvat.

Jos opiskelija on ilmoittanut poissaolon etukäteen, tulee oletusluokitukseksi opiskelijan ilmoittama poissaolon syy, esim. "sairaana". Etukäteen ilmoitetussa poissaoloissa opiskelijan nimi on luokituksen mukaisella taustavärillä.

Koko päivän poissaolot kirjaa yleensä aineryhmävastaava/ opo.

Tuntimerkintöjen kirjaussivu avautuu kuluvan päivän kohdalta. Muiden päivien merkintöihin pääsee joko nuolipainikkeilla, syöttämällä halutun päivämäärän suoraan kenttään ja painamalla *Enteriä* tai kalenterin kautta siirtymällä.

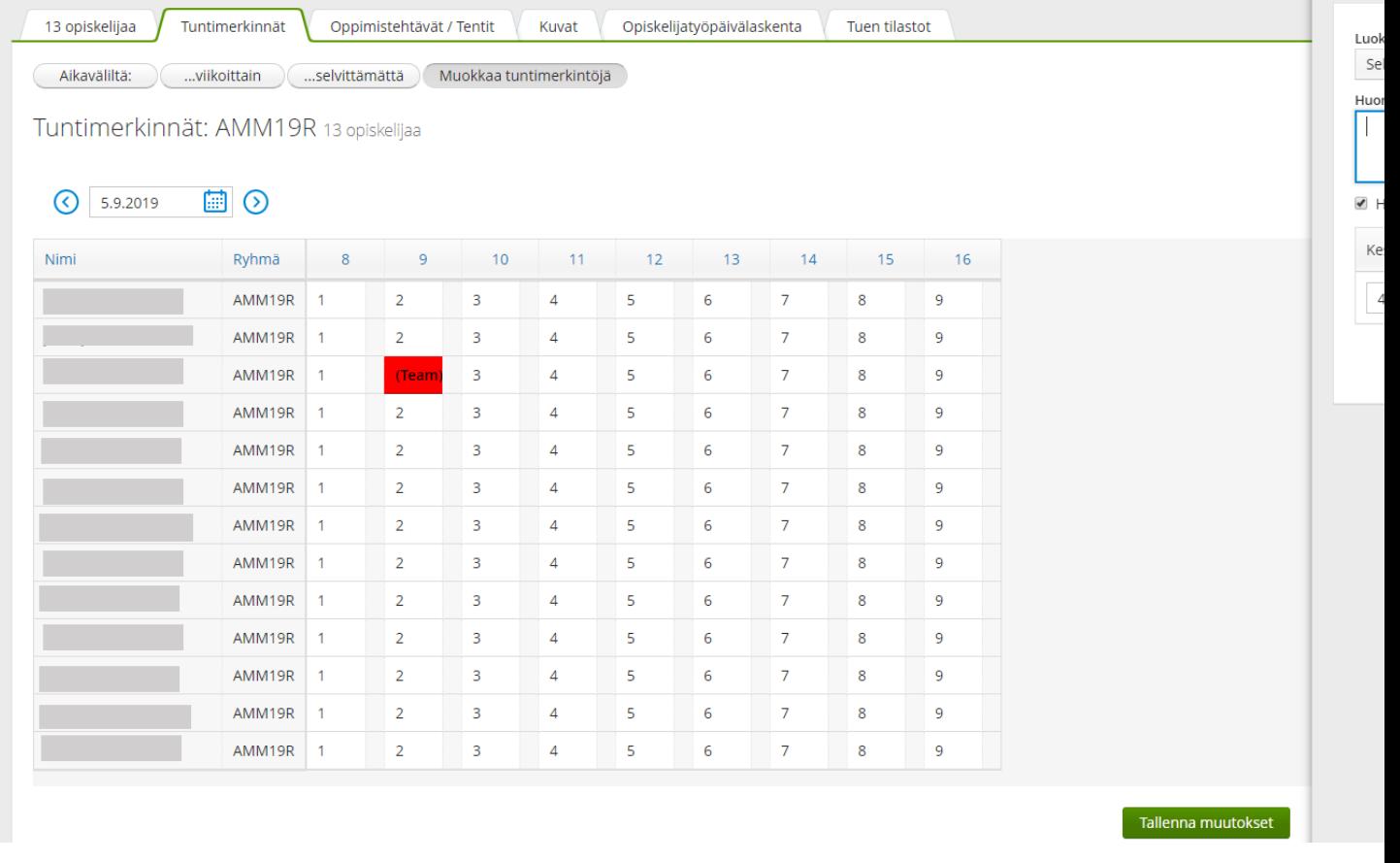

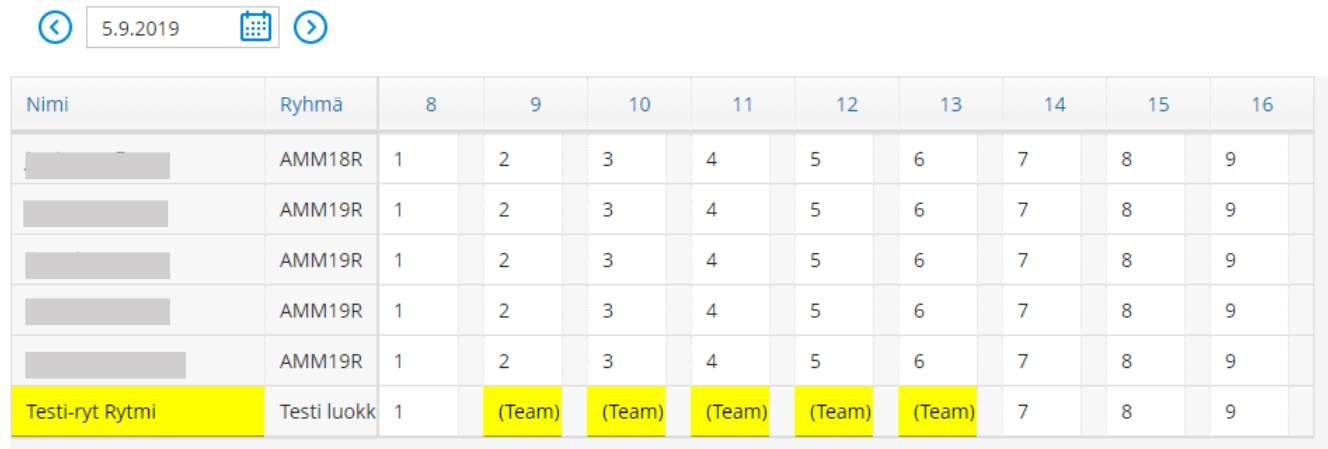

Opo voi merkitä omien ryhmiensä opiskelijoille poissaoloja etusivun "**Ohjaamasi ryhmät/ Tuntimerkinnät**" -linkin kautta tai "**Opiskelijat**" -sivun kautta. Klikkaamalla "**Tuntimerkinnät**" -linkkiä, pääsee tekemään merkintöjä.

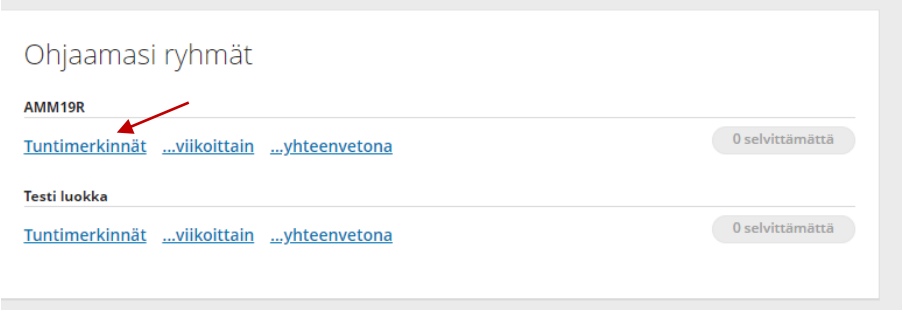

## <span id="page-16-0"></span>11 OPISKELIJAN TIEDOT

Opiskelijan nimeä klikkaamalla (joko opetusryhmässä tai **Opiskelijat** -ylävalikon kautta) avautuu opiskelijasta tarkemmat tiedot.

- **Yhteenveto** -välilehdellä näkyy opiskelijan
	- o yhteystiedot
	- o suuntautumisvaihtoehto
	- o opinto-ohjaaja
	- o julkaisuluvat
	- o lähiomainen
	- o pää- ja sivuaine
	- o läsnäolotiedot
	- o suunniteltu valmistumisaika
	- o jos huoltajia, heille viesti -linkki
	- o arvioimasi opintojaksot/ tutkinnon osat

**HUOM!** Mikäli opiskelijalla on salaiset yhteystiedot, opiskelijan puhelinnumero ja osoite eivät näy!

- **Opinnot** -välilehdellä näkyy opiskelijan opetussuunnitelma. Klikkaamalla opetussuunnitelman osia, pääsee esim. kirjaamaan opiskelijalle näyttöjä (= tutkinnon osan arviointi).
- **Toteutussuunnitelma** -välilehdellä pääsee katsomaan opiskelijan opsia, esim. opintojaksokuvauksia

#### Sivu **17** / **33**

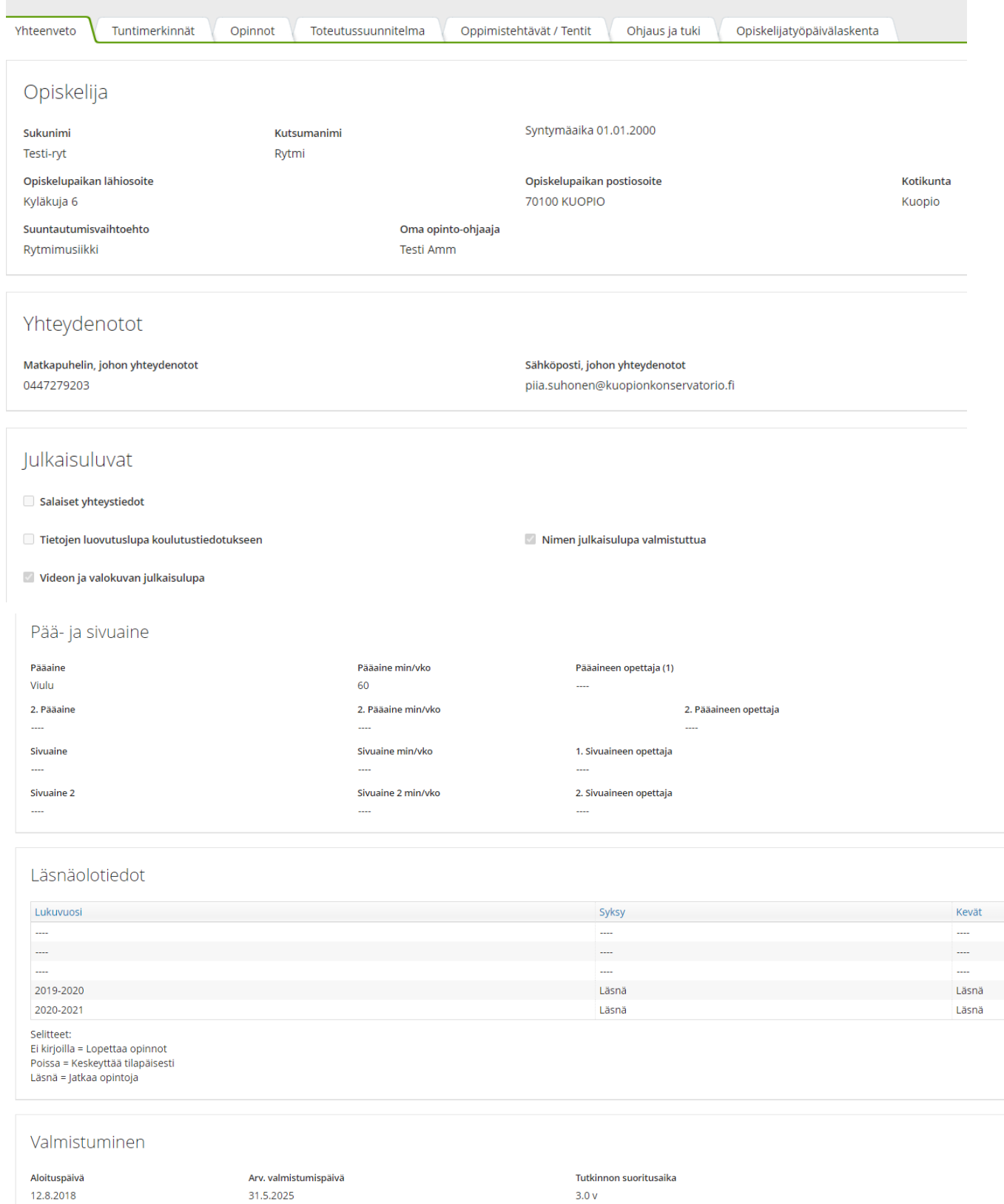

#### <span id="page-18-0"></span>11.1. Opiskelijakohtaiset tulosteet

Opiskelijan tietosivun oikeasta yläreunasta löytyy **Tulosteet** -kohta, jonka alta löytyy tulosteita.

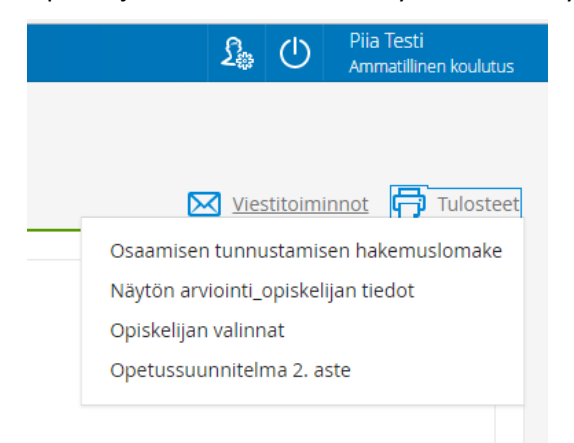

Tulosteista löytyy mm.

- Osaamisen tunnustamisen hakemuslomake (pääsääntöisesti opiskelija itse tulostaa ja täyttää hakemuksen, jonka jälkeen toimittaa opettavalle opettajalle hyväksyttäväksi)
- Opiskelijan valinnat (Näkyy opiskelijalle tehdyt opintojaksovalinnat ja lukuvuosi)
- Opetussuunnitelma (Tuloste opiskelijan opetussuunnitelmasta)

Sivu **19** / **33**

# <span id="page-19-0"></span>12 TOTEUTUSSUUNNITELMAT (ent. OPETUSSUUNNITELMAT)

Ammatillisen koulutuksen opetussuunnitelmat löytyvät ylävalikon **Toteutussuunnitelma** -kohdasta. Toteutussuunnitelmista löydät tarkemmat tiedot tutkinnon osista, näytöistä ja opintojaksoista.

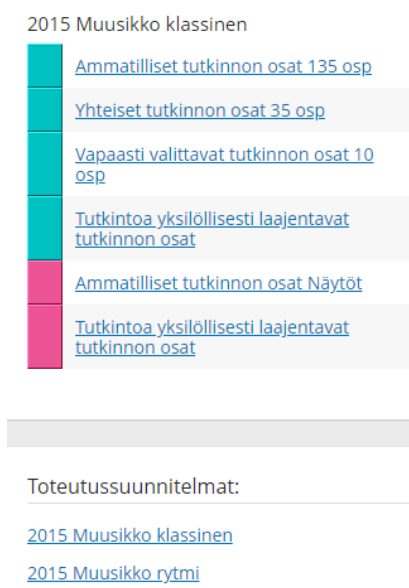

2016 Musiikkiteknologi

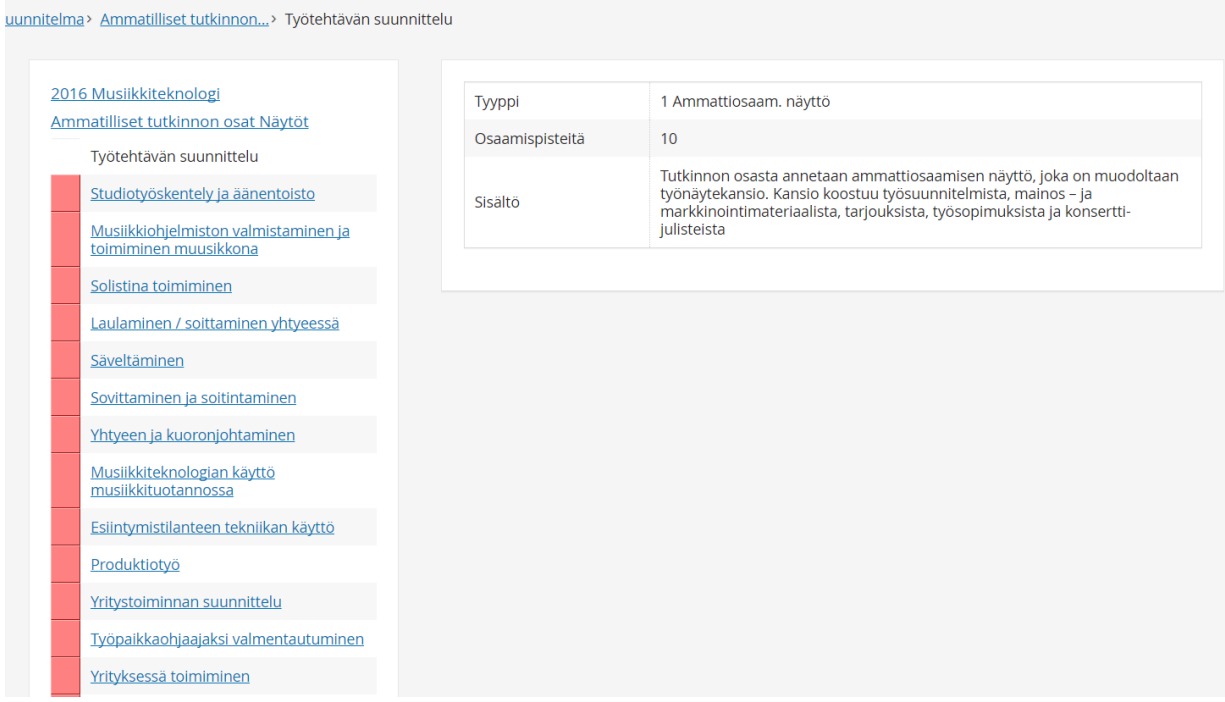

## <span id="page-20-0"></span>13 NÄYTTÖSUUNNITELMAT

#### <span id="page-20-1"></span>13.1. Uusi näyttösuunnitelma

Opiskelija tekee Wilmassa tutkinnon osiin liittyviin näyttöihin näyttösuunnitelma viimeistään n. kuukausi ennen varsinaista näyttöä.

Näyttösuunnitelma voidaan tehdä yhdessä opettajan kanssa. Tällöin opiskelija kirjaa suunnitelman omassa Wilmassaan.

• Mikäli opiskelija tekee suunnitelman itsenäisesti, häntä on ohjeistettu ilmoittamaan suunnitelman teosta opettajalle. Näin opettaja tietää käydä katsomassa suunnitelman ja hyväksymässä sen.

Näyttösuunnitelmat näkyvät seuraavilla henkilöillä (opiskelijan lisäksi):

- suunnitelmassa määritelty arvioiva opettaja
- opo
- suuntautumisvaihtoehtojen vastuuopettajat

Näyttösuunnitelmia pääset katsomaan Wilman yläpalkin **Näytöt** -toiminnon alta. **Arvioimatta** -välilehdellä näkyvät ne näytöt, joihin opettaja on merkitty arvioivaksi opettajaksi.

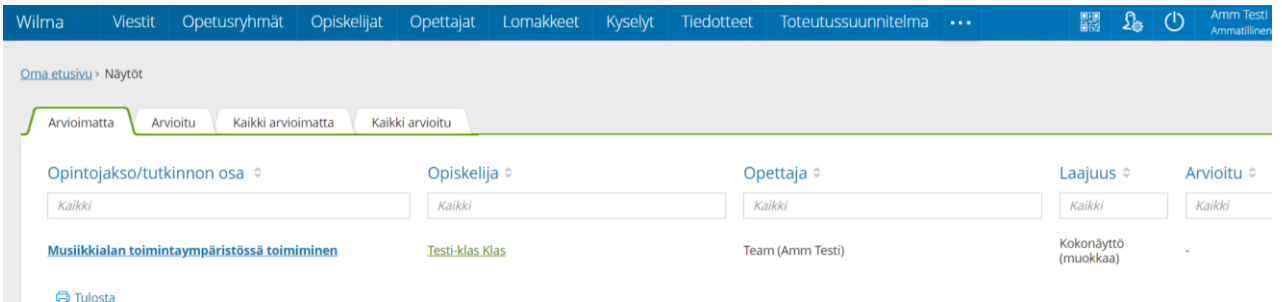

Klikkaamalla näytön kohdalta, avautuu profiililomake. Klikkaamalla sivun oikeassa yläreunassa "**Lomakkeet**" saat valikon, josta valitset **Näyttösuunnitelma, opettajan lomake.**

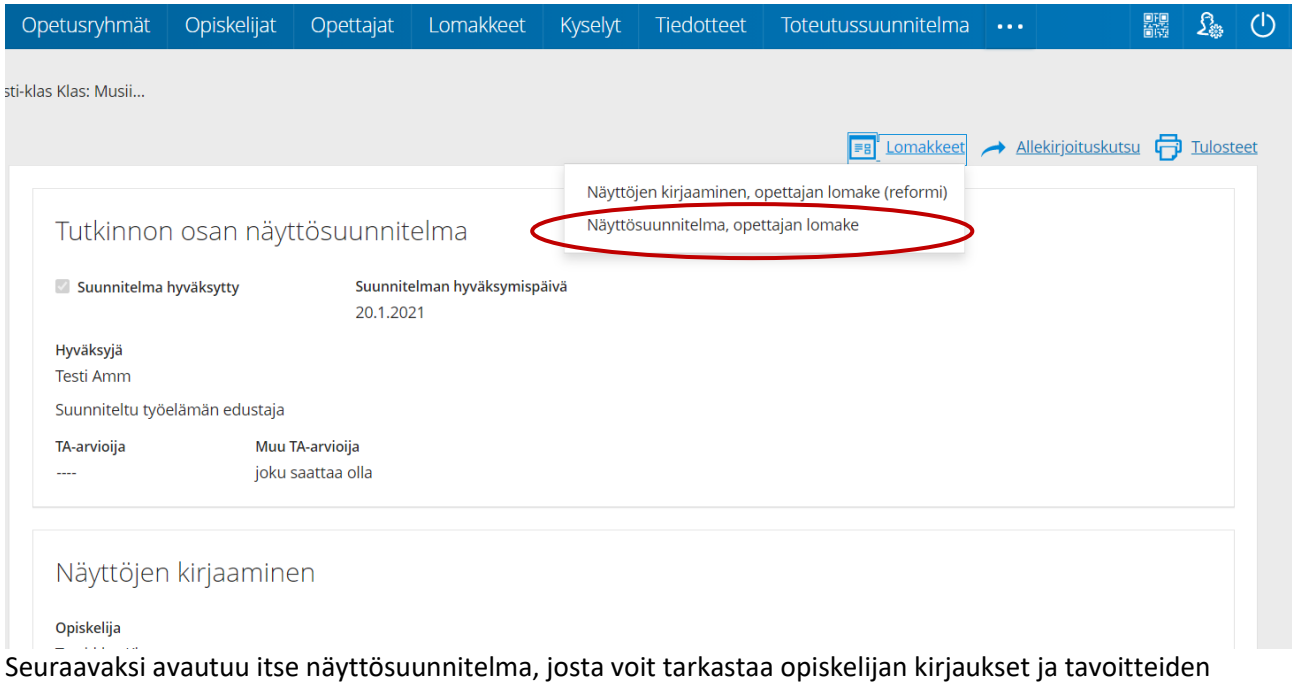

#### saavuttamisen tiedot.

Tarvittaessa opettaja voi päivittää tietoja mm. lisäämällä työelämän edustajan tai vaihtaa arvioivaa opettajaa. Tiedot eivät tarvitse olla vielä hyväksymisvaiheessa lopulliset. Tietoja voidaan päivittää ja tarkentaa ennen näyttöä. **Näyttöön mennessä tiedot tulisi olla oikein myös suunnitelmassa!**

• Mikäli työelämän edustaja ei löydy valintalistasta, pitää työelämäedustaja sekä mahdollisesti myös työpaikka käydä lisäämässä erikseen Wilmassa **Työpaikat ja näyttöympäristöt** ja **Työpaikkaohjaajat ja -arvioijat -**osioissa. Ensin kannattaa tarkastaa löytyykö työpaikka valmiista tiedoista. Mikäli sitä ei löydy, kannattaa ensin lisätä työpaikka ja vasta sen jälkeen ohjaaja (että ohjaajalle saadaan laitettua myös työpaikka tietoihin).

HUOM! Jos arvioiva opettaja vaihdetaan, näyttösuunnitelma ei näy enää alun perin merkityllä opettajalla!

#### **Tarkastamisen jälkeen näyttösuunnitelma hyväksytään lomakkeen lopussa ja tallennetaan tiedot.**

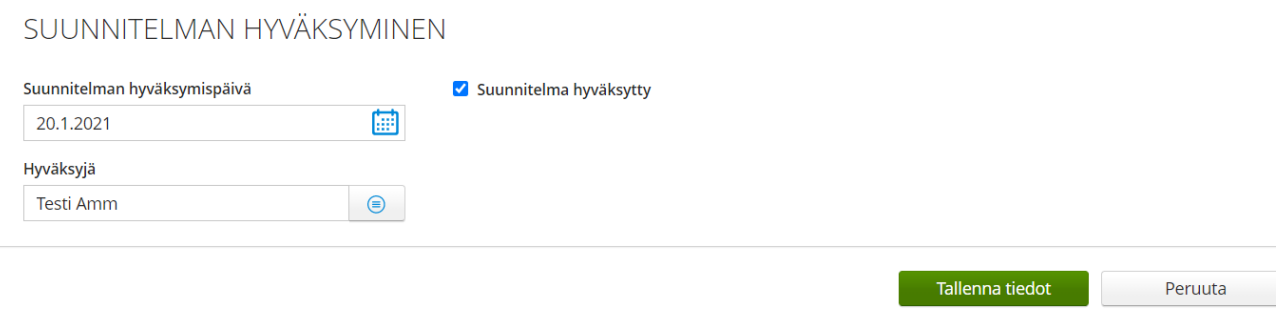

#### **Näyttösuunnitelman päivittäminen tehdään myös tätä kautta.**

#### <span id="page-21-0"></span>13.2. Näyttösuunnitelman tulostaminen

Näytön profiilisivulle tulee sen jälkeen näkyviin tieto hyväksytystä suunnitelmasta. Näyttösuunnitelman saa tulostettua profiilisivun oikean yläreunan **Tulosteet** -kohdasta. Sieltä valitaan **Näyttösuunnitelma, opettaja -**tuloste.

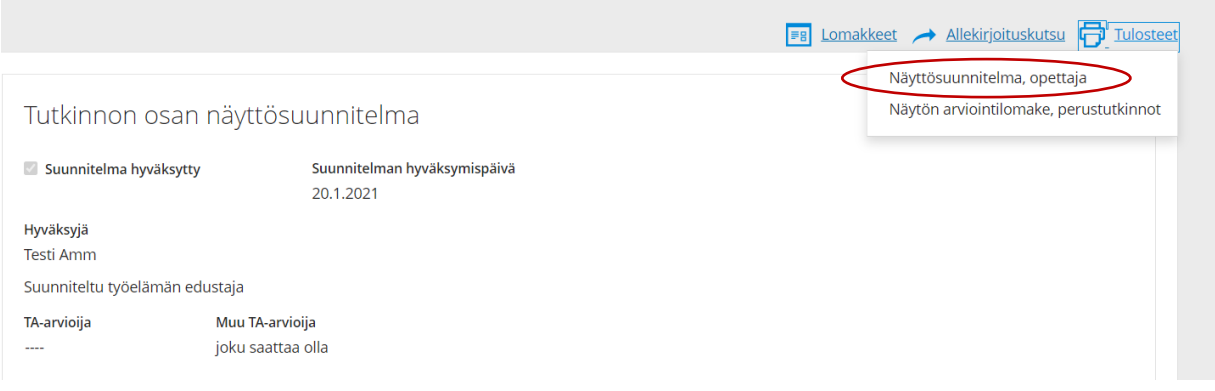

# <span id="page-21-1"></span>14 NÄYTTÖJEN KIRJAAMINEN

#### <span id="page-21-2"></span>14.1. Näytön kirjaaminen

1. Wilman ylävalikosta valitaan **Näytöt -osio**. *Arvioimatta* -välilehdellä näkyy ne näytöt, joista on suunnitelma tehty mutta näyttö on arvioimatta. Näytön pääsee kirjaamaan valitsemalla listasta oikea näyttö.

#### Sivu **22** / **33**

(Näytöt on jaettu viidelle välilehdelle: *Uudet, Arvioimatta, Arvioitu, Kaikki arvioimatta, Kaikki arvioitu*. Sarakeotsikoita klikkaamalla voi vaihtaa listauksen järjestystä. Näyttölistaa voi myös suodattaa, jos lista on pitkä. Sarakkeiden yläpuolella on laatikot, joihin voi kirjoittaa hakusanoja pilkulla eroteltuna.)

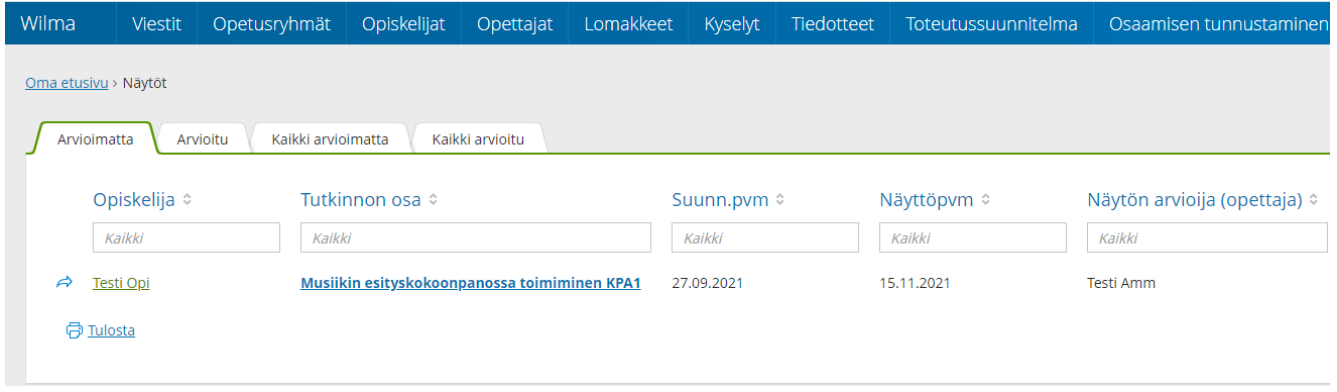

2. Näytön klikkauksen jälkeen avautuu **näytön profiilisivu** ja oikeassa yläkulmassa näkyy linkki *Lomakkeet*. Klikkaamalla linkkiä aukeaa lista lomakkeista, joihin opettajan käyttäjäryhmällä on oikeus. Valitse **Näyttöjen kirjaaminen, opettajan lomake**. Lomakkeessa näkyy valmiina opiskelijan nimi ja näyttöön liittyvä tutkinnon osa. Näyttösuunnitelmassa määritetyt tiedot näkyvät jo valmiina lomakkeella. **Tarkasta ovatko lomakkeella valmiina olevat tiedot oikein!** Täytä lomakkeeseen tarvittavat tiedot ja tallenna. Mikäli näytön arviointi tarvitaan **tulostaa**, oikeassa yläkulmassa näkyy linkki *Tulosteet*. Klikkaamalla saa tulostuslinkin lomakkeelle. **Samoin toimitaan, mikäli näyttö on kirjattu jo aiemmin ja on tarkoitus täydentää aiemmin kirjattujen näyttöjen tietoja**

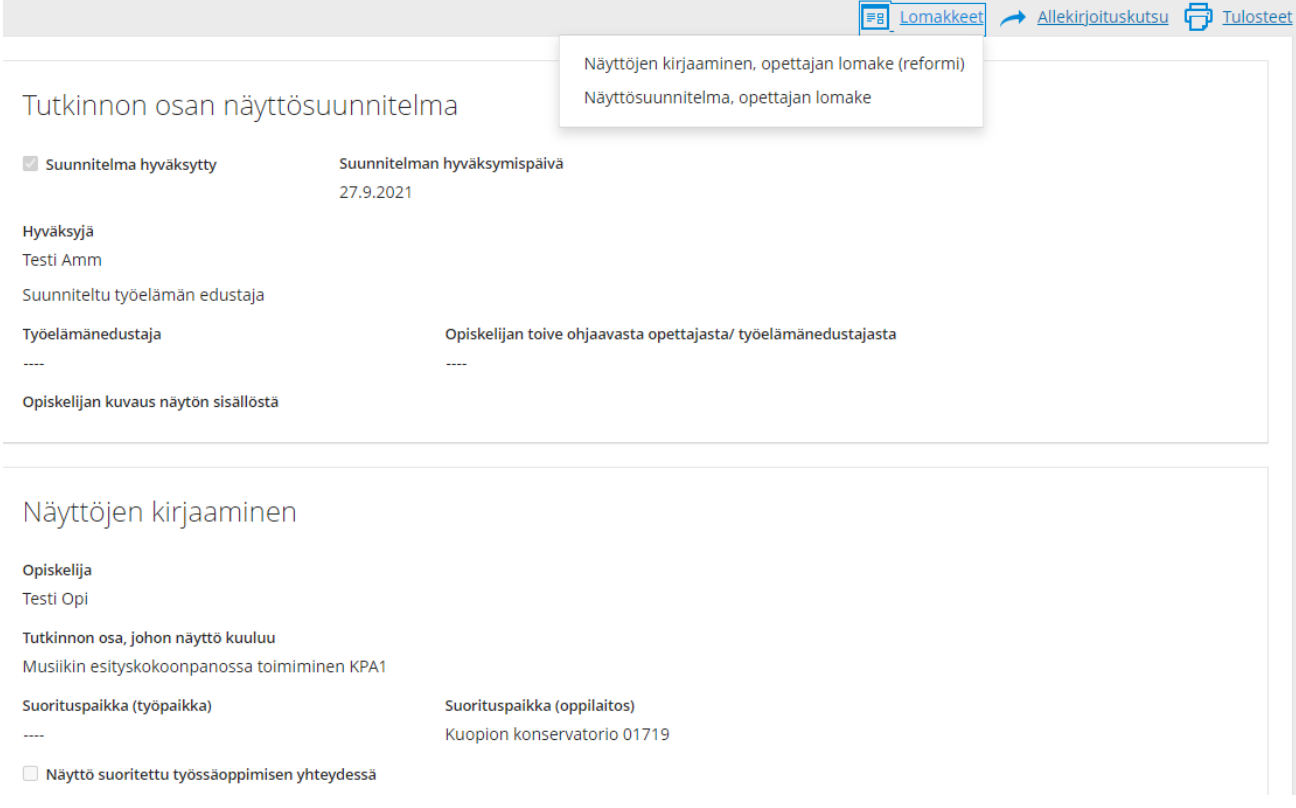

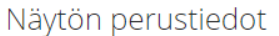

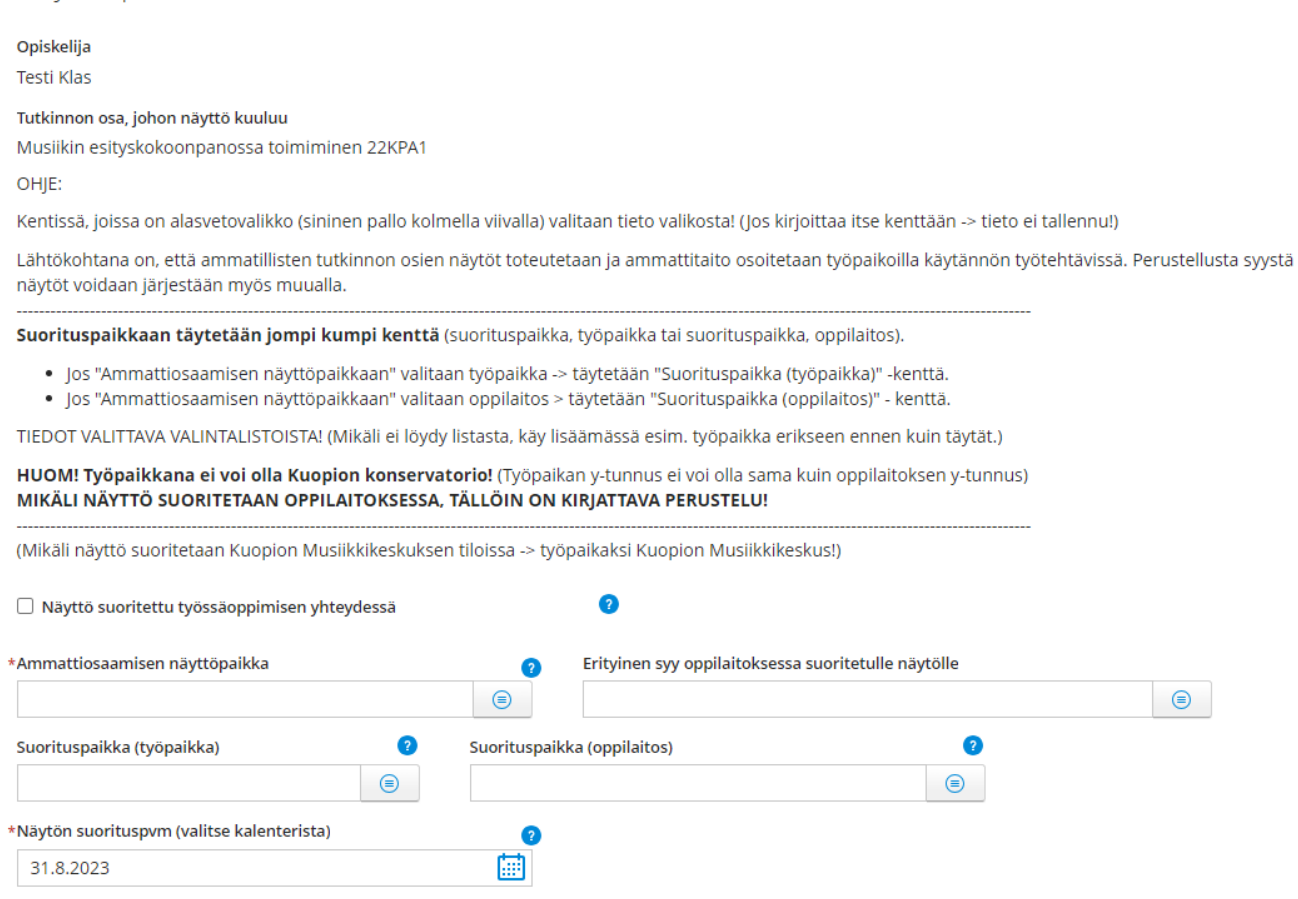

Lomakkeella on automaattisesti opiskelijan nimi sekä tutkinnon osa, josta näyttö annetaan. Tähdellä merkityt kentät ovat pakollisia tietoja.

**Suorituspaikka on pakollinen tieto** (vaikka ei ole tähtimerkkiä)!

- Mikäli näyttö järjestetään työpaikalla, valitaan työpaikka listalta. (Huom! Musiikkikeskuksella järjestettävät konserttinäytöt kirjataan: työpaikka -> Kuopion Musiikkikeskus)
- Mikäli näyttö järjestetään oppilaitoksessa -> oppilaitos ja Kuopion konservatorio. Tällöin on kirjattava syy, miksi näyttö on järjestetty oppilaitoksessa!

**Lyhyt kuvaus näytöstä** on myös pakollinen tieto. Kenttään kirjataan otsikon mukaisesti lyhyt, kuvaava teksti, joka kuvaa näyttöä.

#### Näytön arviointi

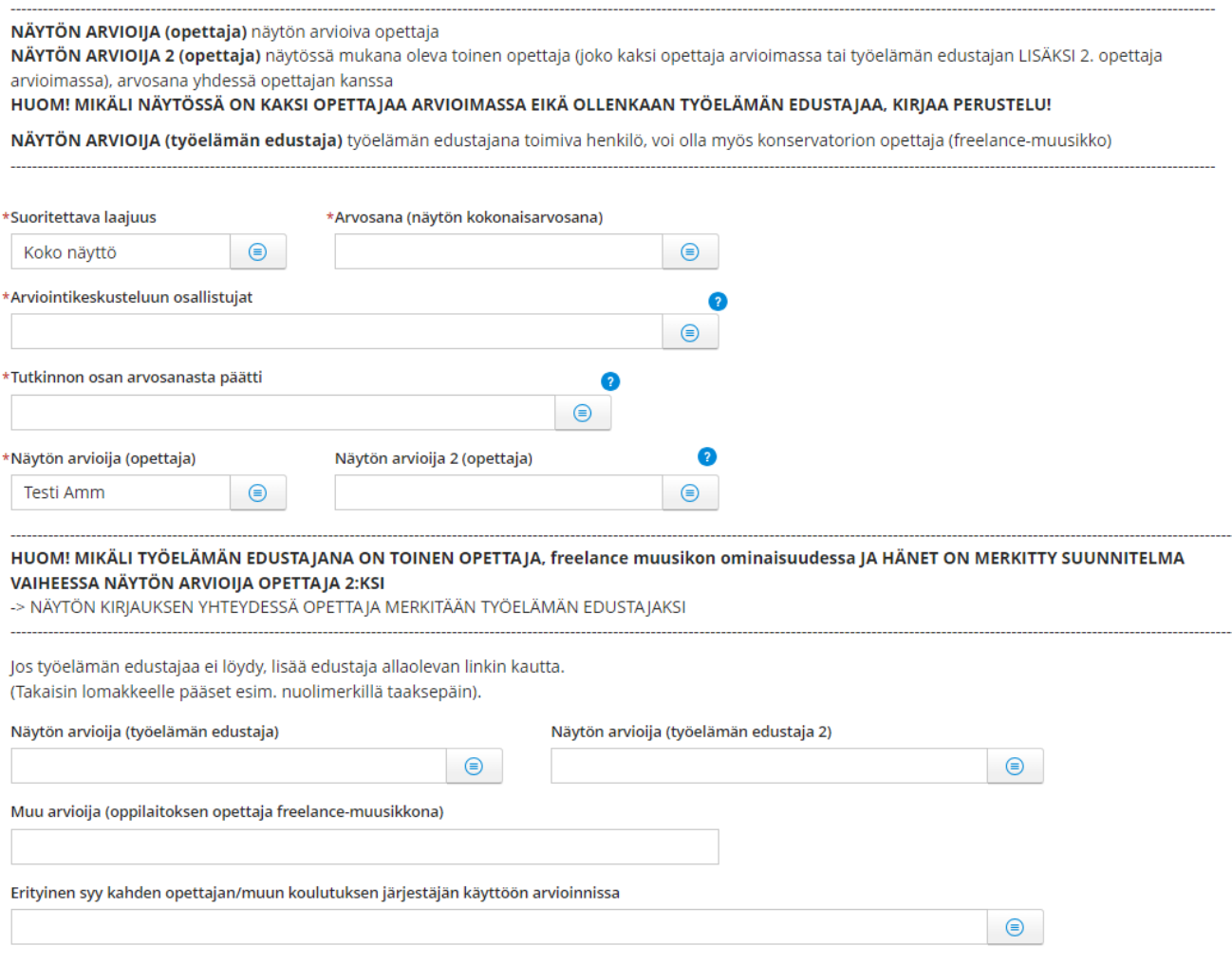

**Suoritettava laajuus ja Arvosana** ovat pakollisia tietoja. Arvosana -kenttään merkitään näytön kokonaisarvosana. Kokonaisarvosanan päättää/päättävät opettaja tai opettaja ja työelämänedustaja.

**Näytön arvioija (opettaja)** -kenttään valitaan opettaja, joka arvioi näyttöä. Kenttien vaihtoehdot tulevat opettajarekisteristä. Kentät huomioidaan samalla tavalla kuin *Näytön arvioija (opettaja)*, eli henkilö näkee Wilmassa ne näytöt, joihin hänet on merkitty vastuuhenkilöksi tai -opettajaksi. Ryhmänohjaaja näkee kaikki oman ryhmänsä näytöt.

Mikäli näytön arvioi kaksi opettajaa, toisen opettajan nimi merkitään **Näytön arvioija 2 (opettaja)** kenttään. **Tällöin tulee kirjata erityinen syy kahden opettajan/ muun koulutuksen järjestäjän käyttöön arvioinnissa!**

**Mikäli opettaja toimii freelance-muusikkona näytön arvioinnissa, nimi laitetaan työelämän edustaja kenttään.**

Mikäli näyttö joudutaan uusimaan, merkitään tarvittavat tiedot lomakkeelle.

Mikäli opettaja haluaa antaa opiskelijalle palautteen näytöstä, se voidaan kirjata **"Palaute näytöstä"**  kenttään.

**HUOM! Näyttölomake kirjaa tiedot suoraan rekisteriin ja sitä kautta ne siirtyvät valtakunnallisiin järjestelmiin (KOSKI ja eHOKS) sekä tulostuvat opiskelijan todistukselle!** Tietojen kirjauksessa tulee olla huolellinen ja tiedot tulee olla oikein.

#### <span id="page-25-0"></span>14.2. Näytön sähköinen allekirjoitus

Näyttölomake pitää aina vahvistaa allekirjoituksella. Wilmassa allekirjoituksen voi tehdä myös sähköisesti (Visma Sign). Ainoastaan opettaja (myös näytön kirjaava opettaja) voi lähettää allekirjoituskutsuja henkilöille.

Allekirjoituskutsut tehdään Wilmassa **näytön profiililomakkeen kautta** (ks. ohje yllä). Klikkaa oikeassa yläkulmassa näkyvää *Allekirjoituskutsu* linkkiä. Valitse tulostepohja (Näytön arviointilomake, perustutkinnot). Dokumentti avautuu sivupaneeliin esikatseltavaksi.

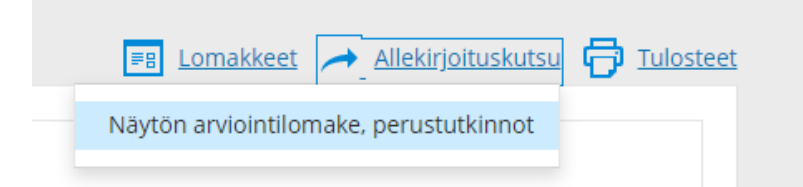

Anna esikatselutilassa jokin nimi asiakirjalle (max. 150 merkkiä). **Älä käytä nimessä välilyöntiä tai kauttatai kenoviivoja** (/,\) (ne poistetaan automaattisesti nimestä, jos niitä käytetään). Kirjoita sähköpostiosoitteet, joihin asiakirja lähetetään allekirjoitettavaksi. Dokumentille voi valita useamman allekirjoittajan ja lähettää näin kutsut kerralla. **HUOM! Allekirjoituskutsu on laitettava kaikille allekirjoittajille!** (opettajalle, opiskelijalle ja mahd. työelämän edustajalle).

Paina sen jälkeen *Lähetä allekirjoitettavaksi* – painiketta, jolloin Wilma näyttää ilmoituksen "Asiakirjan lähetys allekirjoitettavaksi onnistui".

Palaa etusivulle tai takaisin asiakirjaan.

Asiakirja vaatii kaikkien allekirjoittamaan kutsuttujen allekirjoituksen, ennen kuin se on valmis.

Kun allekirjoituspyyntö on lähetetty, asiakirjan allekirjoittajat saavat sähköpostiinsa kutsun, jossa on linkki ja salasana sähköiseen allekirjoitukseen. Linkistä avautuu Visma Sign -palvelun sivu, johon salasana syötetään.

Sen jälkeen allekirjoittaja näkee asiakirjan esikatselussa. Hän voi myös ladata tiedoston tai lähettää viestin allekirjoituskutsun lähettäjälle. **Itse allekirjoitus tapahtuu vahvan tunnistautumisen kautta!**

*Siirry tunnistautumaan* -painikkeesta pääsee sähköiseen allekirjoitukseen, joka tapahtuu henkilötunnuksen ja pankkitunnusten avulla. Allekirjoittaja kirjoittaa oman henkilötunnuksensa ja valitsee sen pankin, jonka tunnukset hänellä on. Tunnistautuminen pankkitunnuksilla samalla allekirjoittaa asiakirjan sähköisesti. Allekirjoitus näkyy varsinaisen asiakirjan jälkeen omalla sivullaan.

Samaa kutsulinkkiä ei voi käyttää enää uudestaan, jos asiakirja on jo allekirjoitettu.

Allekirjoitusprosessin voi myös keskeyttää ennen kuin on lähettänyt siitä allekirjoituspyynnöt.

#### <span id="page-25-1"></span>14.3. Allekirjoituksen tarkastaminen

Wilmassa allekirjoitukset voi tarkistaa näytön profiililomakkeen yläreunasta kohdasta *Asiakirjat*. Linkin alla näkyy otsikot *Lähetetyt* **ja** *Allekirjoitetut*, jos molempia dokumentteja löytyy. Klikkaamalla haluttua dokumenttia voit ladata sen esikatseluun. Sähköinen allekirjoitus näkyy varsinaisen dokumentin jälkeen

#### Sivu **26** / **33**

omalla sivullaan. Jos allekirjoittajia on useampi, näkyvät kaikkien allekirjoitukset viimeisellä sivulla. (Mikäli "Asiakirjat" -kohtaa ei näy, ei allekirjoituspyyntöjä ole vielä laitettu.)

#### <span id="page-26-0"></span>15 KOULUTUSSOPIMUKSET

#### <span id="page-26-1"></span>15.1. Uusi koulutussopimus

Koulutussopimus tehdään aina kun on kyseessä työpaikalla järjestettävä koulutus. Ennen koulutussopimuksen tekoa työpaikan kanssa tehdään *puitesopimus*, jonka tekee konservatorion työelämävastaava. Wilmasta voidaan tarkistaa **Työpaikat ja näyttöympäristöt** -osiosta, onko puitesopimusta tehty. (Tulee listaus työpaikoista; kenttä "Puitesopimus tehty" -kohdassa "Kyllä".)

Kun puitesopimus on tehty ja tiedot kirjattu Primukseen, sen jälkeen tarkastetaan, että työpaikalla olevat työpaikkaohjaajat yhteystietoineen on lisätty **Työpaikkaohjaajat ja -arvioijat** -rekisteriin.

Itse koulutussopimus lähdetään kirjaamaan opiskelijan **Opinnot** -välilehdeltä opiskelijan ops-puun kautta.

Koulutussopimuksen vastuuopettaja kirjaa sopimuksen Wilmaan ja huolehtii sopimuksen allekirjoittamisen ja toimittamisen työpaikkaan.

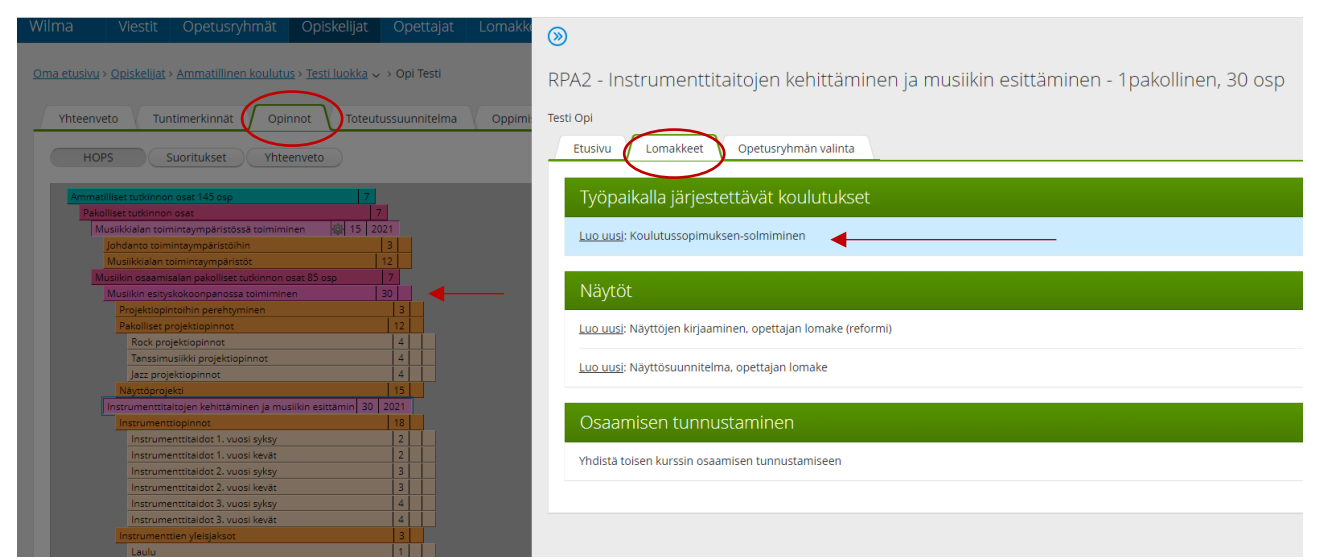

• Tutkinnon osaa (pinkki väri) klikkaamalla avautuu oikeasta reunasta sivupaneeli. Sivupaneelin **Lomakkeet-**välilehdeltä valitaan "Työpaikalla järjestettävät koulutukset" palkin alta: **"Luo uusi: Koulutussopimuksen solmiminen".**

#### Koulutussopimus

Koulutussopimustyöpaikan ja koulutuksen järjestäjän välinen sopimus osaamisen hankkimisesta työpaikalla käytännön työtehtävien yhteydessä. Tähdellä merkityt pakollisia tietoja!

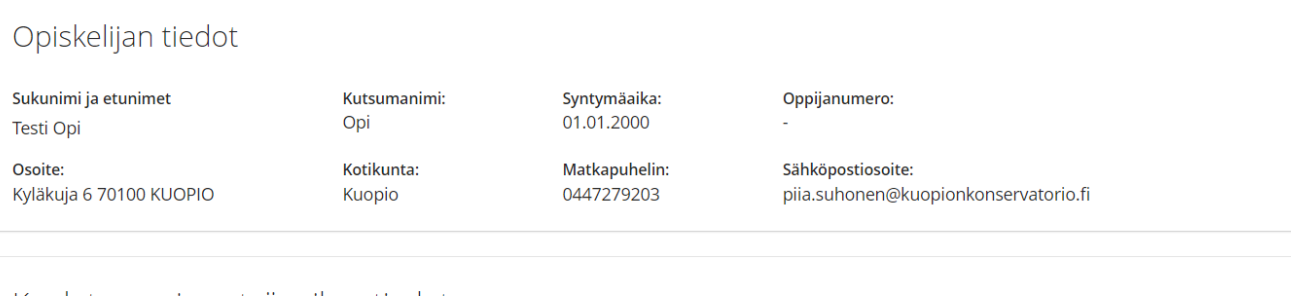

#### Koulutussopimustyöpaikan tiedot

Koulutussopimustyöpaikka valitaan listasta.

Koulutussopimustyöpaikkaan tulee olla puitesopimus tehtynä ennen koulutussopimusten tekoa! Mikäli ko. työpaikkaa ei löydy listasta ole yhteydessä työelämävastaavaan, Elina Vetoniemeen!

Vastuullinen työpaikkaohjaaja tulee löytyä työpaikkaohjaajat ja -arvioijat -rekisteristä ennen kuin hänet voidaan lisätä koulutussopimukselle! Mikäli ko. henkilö ei löydy listasta, lisää hänet tarvittavine tietoineen alla olevan linkin kautta.

Tallenna lomake ennen siirtymistä linkin kautta (pakolliset tiedot täytettävä ennen sitä)!

Palaa takaisin lomakkeelle tallentamaan työpaikkaohjaaja

#### • Opiskelijan tiedot ovat automaattisesti lomakkeella.

#### Koulutussopimustyöpaikan tiedot

#### Koulutussopimustyöpaikka valitaan listasta.

Koulutussopimustyöpaikkaan tulee olla puitesopimus tehtynä ennen koulutussopimusten tekoa! Mikäli ko. työpaikkaa ei löydy listasta ole yhteydessä työelämävastaavaan, Elina Vetoniemeen!

Vastuullinen työpaikkaohjaaja tulee löytyä työpaikkaohjaajat ja -arvioijat -rekisteristä ennen kuin hänet voidaan lisätä koulutussopimukselle! Mikäli ko. henkilö ei löydy listasta, lisää hänet tarvittavine tietoineen alla olevan linkin kautta.

Tallenna lomake ennen siirtymistä linkin kautta (pakolliset tiedot täytettävä ennen sitä)! Palaa takaisin lomakkeelle tallentamaan työpaikkaohjaaja.

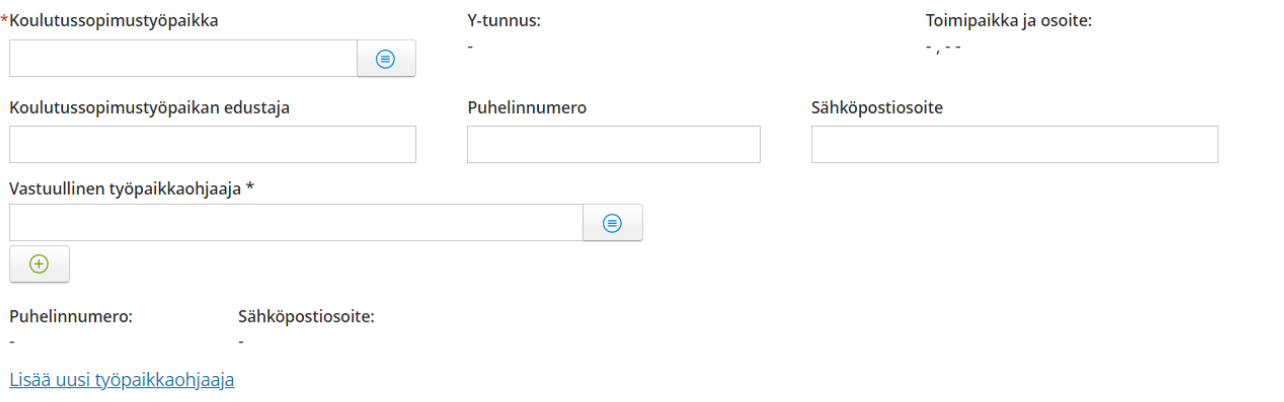

- Pakolliset tiedot on merkitty tähdellä
- Opettaja kirjaa koulutussopimustyöpaikan tiedot yhteystietoineen
- Koulutussopimukseen valitaan valintalistasta vastuullinen työpaikkaohjaaja, joka toimii opiskelijan ohjaajana työpaikassa. Ohjaaja tulee olla valmiiksi rekisterissä ja "kiinnitettynä" ko. työpaikkaan!
- Työpaikkaohjaajan yhteystiedot tulevat tätä kautta automaattisesti sopimukseen

# Koulutuksen järjestäjän tiedot

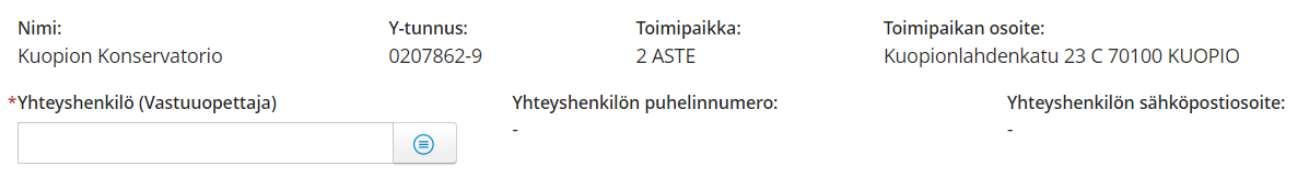

- Oppilaitoksen tiedot ovat automaattisesti lomakkeella
- Koulutussopimukseen merkitään oppilaitoksen puolelta vastuuopettaja, joka toimii yhteyshenkilönä ko. koulutussopimuksen osalta

#### Tavoite ja sopimuksen voimassaoloaika

Mikäli samalla koulutussopimuksella opiskellaan useampaa tutkinnon osaa, lisätään puuttuvat tutkinnon osat + -painikkeella. Kaikkiin tutkinnon osiin määritellään koulutussopimuksen alku- ja loppupäivämäärä sekä työpaikalla järjestettävän koulutuksen osaaikaisuusprosentti!

Mikäli opiskelija opiskelee koulutussopimus jakson aikana täysipäiväisesti työpaikalla, prosenttiin merkitään 100. (Tällöin opiskelija ei opiskele lainkaan oppilaitoksessa tuona aikana). Jos opiskelija opiskelee esim. yhden päivän viikossa työpaikalla, prosentti on 20.

#### Työpaikalla järjestettävän koulutuksen tyyppi

Koulutussopimus

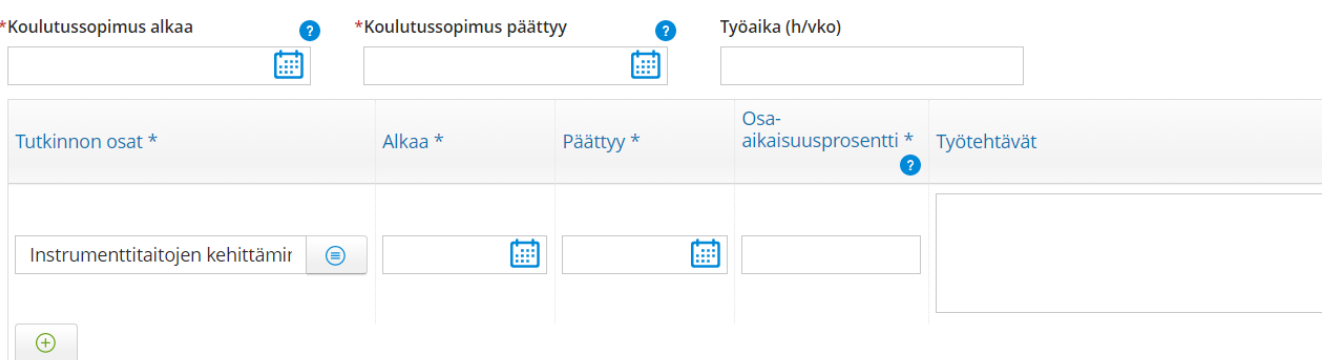

Jos työssäoppimisen yhteydessä tehdään näyttö, lisää rasti!

 $\Box$  Sisältää ammattiosaamisen näytön/tutkintotilaisuuden

Sopimuspäivä oltava ennen koulutussopimuksen alkupäivää! (Muuten työpaikkaohjaajakyselyn linkit eivät aktivoidu!)

#### \*Sopimuksen solmimispäivä

- Koulutussopimuksen alkamis- ja päättymispäivä merkitään pakollisiin kenttiin
- Työaika voidaan määritellä erikseen (h/vko)

 $\bullet$ Ē

- Seuraavaksi määritellään vielä tutkinnon osan kohdalle koulutussopimuksen alkamis- ja päättymispäivä
- Samaan koulutussopimukseen voidaan lisätä myös toinen tutkinnon osa, mikäli opiskelija opiskelee myös toisen tutkinnon osan sisältöjä työpaikalla
- **Osa-aikaisuusprosentti** tulee myös määritellä tutkinnon osittain! Tämä tarkoittaa työssäoppimisen osa-aikaisuutta. Mikäli opiskelija on koko sopimuksen ajan työpaikalla oppimassa, prosenttiin merkitään 100. Mikäli opiskelija opiskelee vain esim. yhden päivän viikossa työpaikalla, prosentti on 20 (1 päivä on 20%). Jos aika on vain puolipäivää viikossa, tällöin merkitään 10. Luku on oltava 1- 100 sisällä.
- Jos opiskelijan on tarkoitus tehdä näyttö työpaikalla järjestettävässä koulutuksessa, rastitaan se lomakkeelle
- Lopuksi merkitään sopimuksen solmimispäivä **HUOM! Solmimispäivä on oltava ennen koulutussopimuksen alkamispäivää!**
- Opiskelijat ovat vakuutettu oppilaitoksen vastuuvakuutuksella työssäoppimisen ajan ja tämä tieto on automaattisesti lomakkeella.
- Lisäksi lomakkeelle voidaan lisätä muita sovittuja asioita
- **Lopuksi tallennetaan koulutussopimus!**

#### <span id="page-30-0"></span>15.2. Koulutussopimuksen allekirjoittaminen, tulostaminen ja toimittaminen työpaikkaan

Mennään Wilman yläpalkista rekisteriin **Työpaikalla järjestettävä koulutus** (jos ei näy suoraan Wilman yläpalkissa, löytyy kolmen pisteen alta).

**Nykyiset** -välilehdeltä valitaan ko. koulutussopimus.

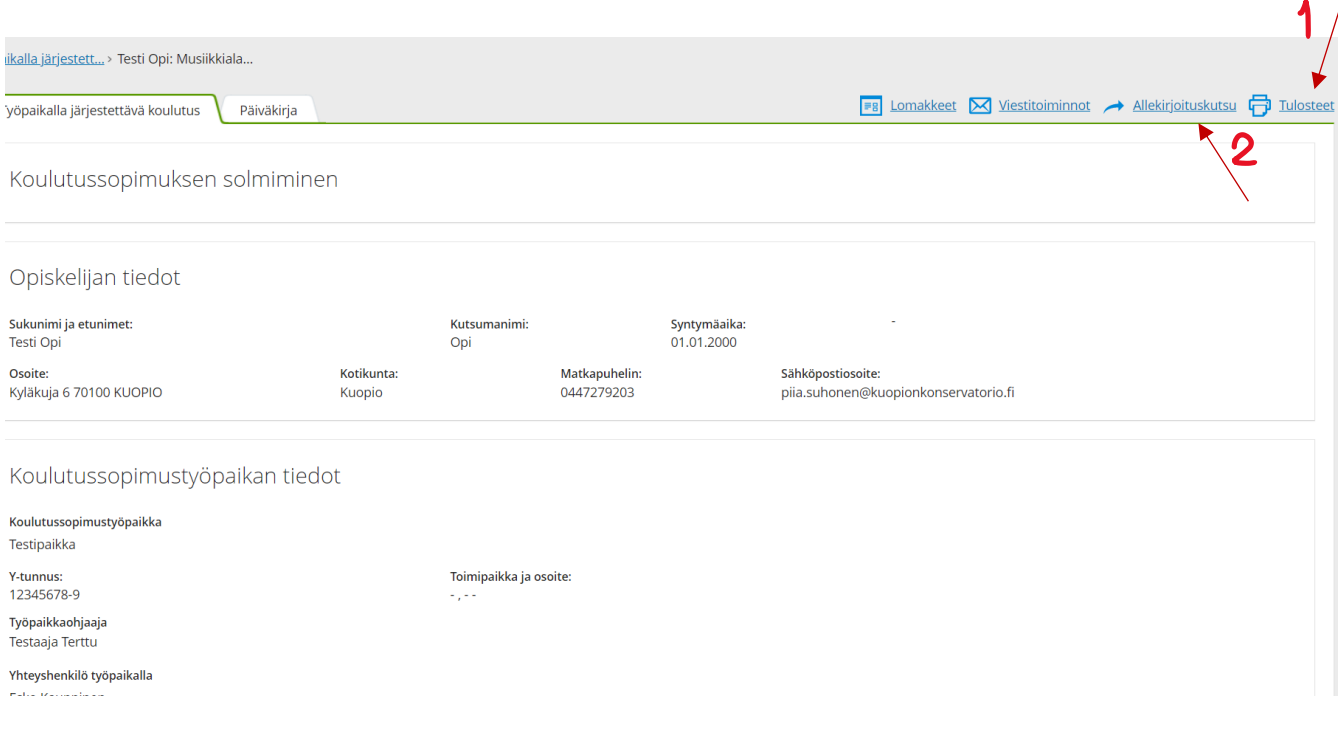

- Koulutussopimuksen "profiili"-näkymä aukeaa. Profiilinäkymän kautta pääsee:
	- o muokkaamaan sopimusta (Lomakkeet -> Koulutussopimuksen solmiminen)
	- o tulosteista tulostamaan tai tallentamaan sopimuksen sekä opiskelijan HOKS-liitteen ko. tutkinnon osasta
	- o lähettämään allekirjoituskutsut koulutussopimukseen

#### Sivu **31** / **33**

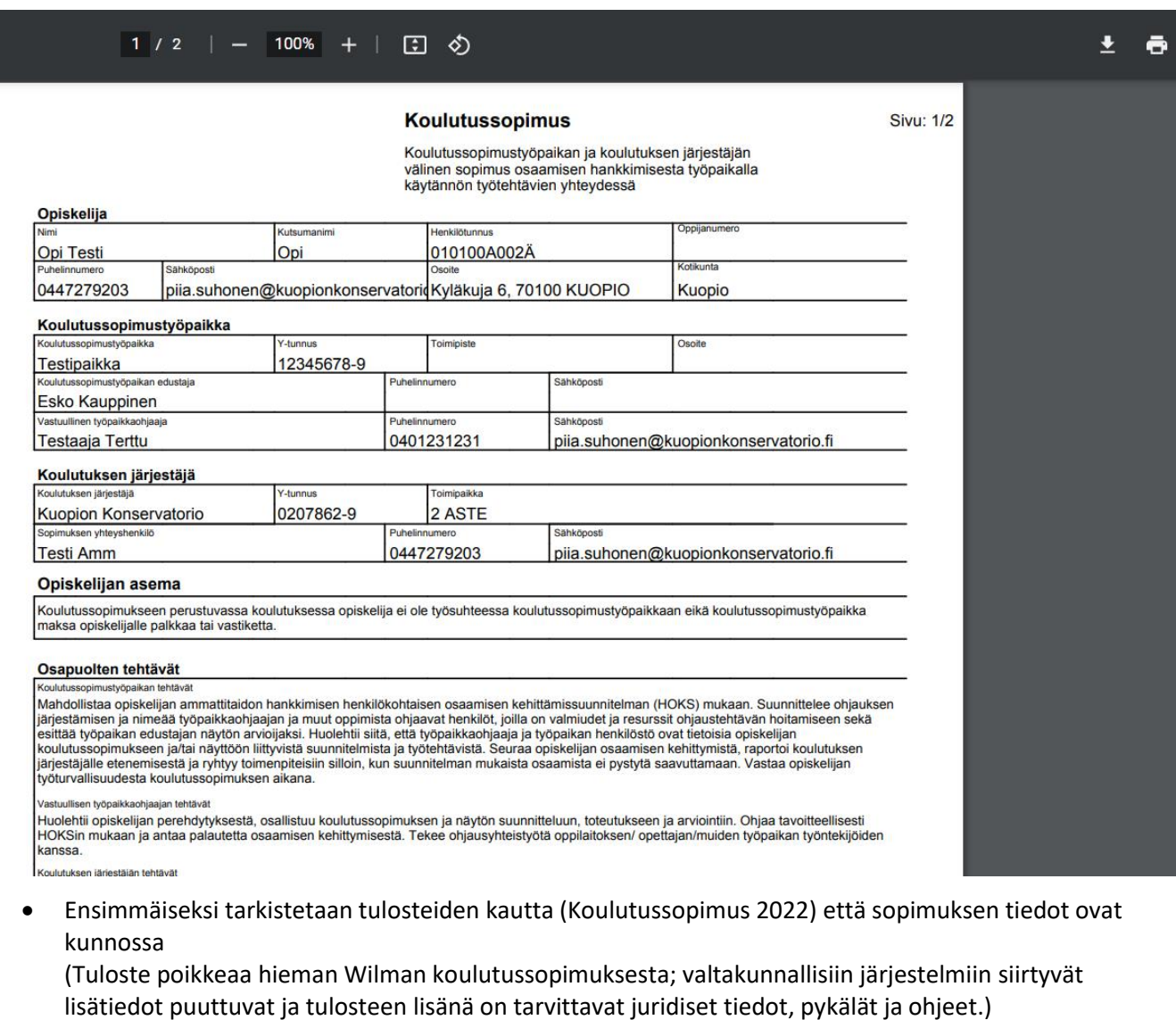

- Mikäli sopimusta ei allekirjoiteta sähköisesti -> tulosta sopimus ja huolehdi allekirjoitukset tapaamisessa.
- Tulosteissa on myös **"HOKS-osaliite koulutussopimukseen\_23032018"**, joka tulee joko tulostaa ja toimittaa työpaikkaan tai tallentaa ja lähettää sähköpostilla vastuulliselle työpaikkaohjaajalle! (ks. seuraava sivu)
- Koulutussopimuksessa mainitaan lopussa, että sisältää liitteen opiskelijan HOKSista. Tämä on myös ohjeistettu OPH:n puolelta.

#### Sivu **32** / **33**

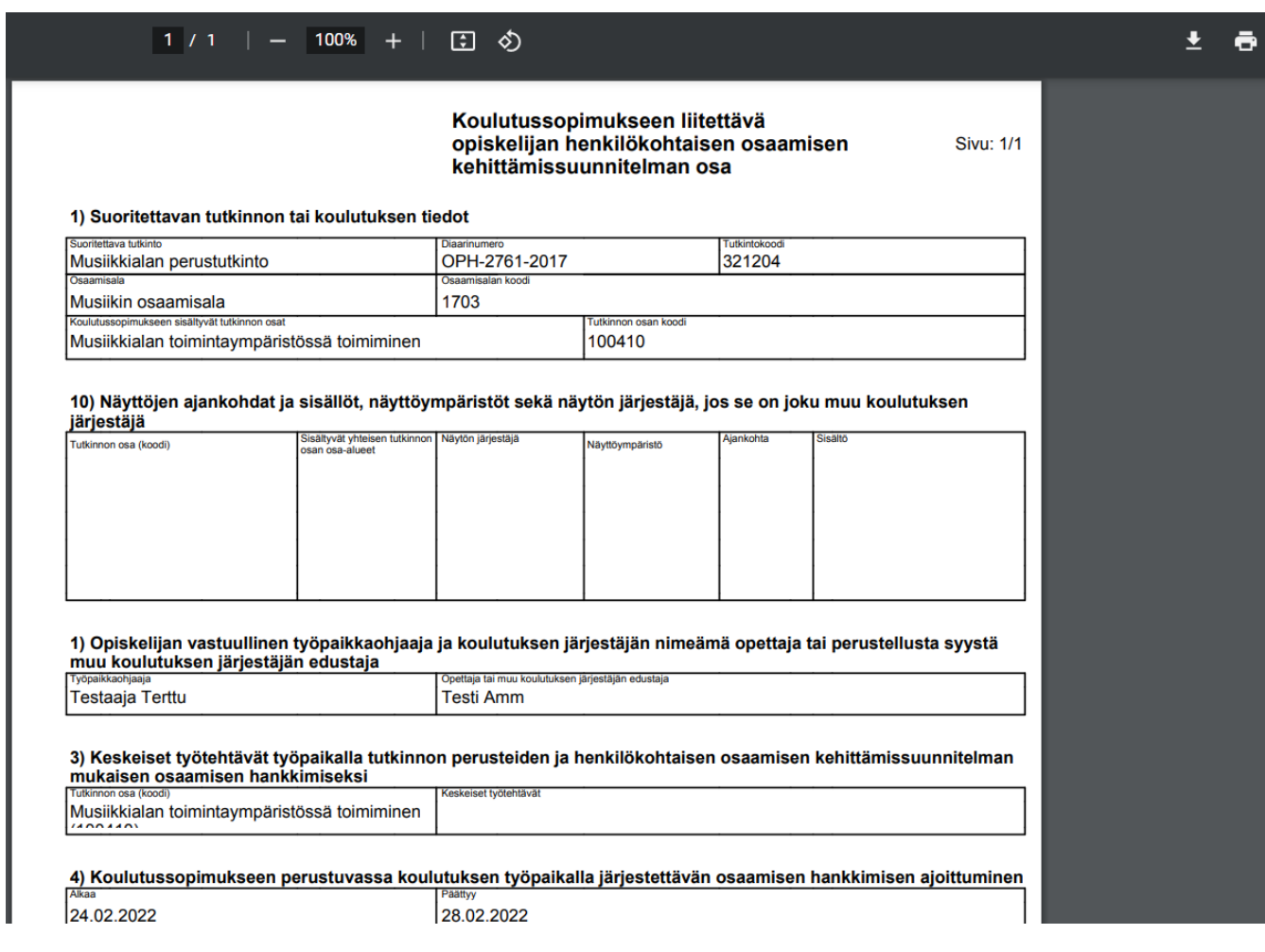

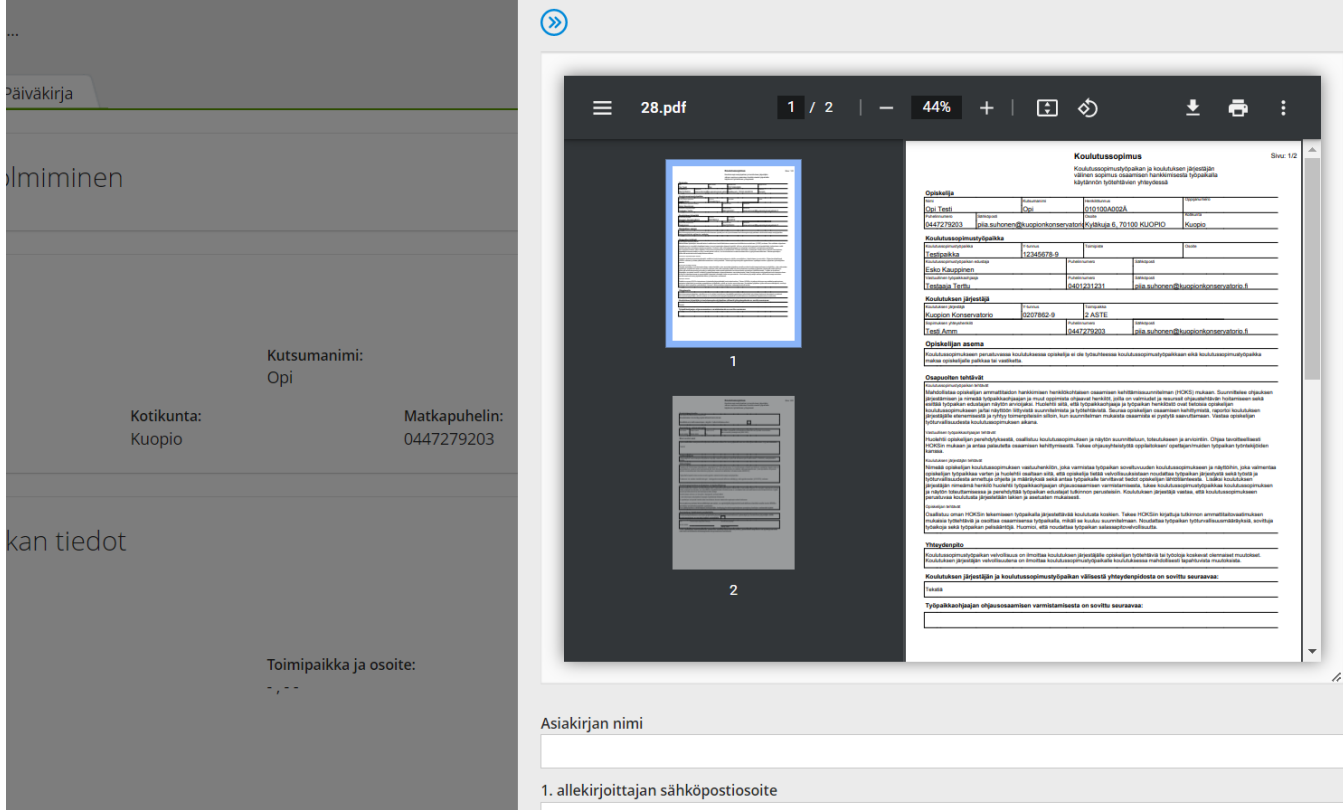

- Mikäli sopimus on tarkoitus allekirjoittaa sähköisesti, valitaan **Allekirjoituskutsu** -> Koulutussopimus 2022
- Asiakirja nimetään (esim. "Koulutussopimus Terttu Testaaja")
- Lisätään työpaikan allekirjoittajan sähköpostiosoite
- Lisätään oma sähköpostiosoite (vastuuopettaja, joka kirjaa koulutussopimuksen)
- Lähetetään allekirjoitettavaksi
- Allekirjoitukseen liittyvät ohjeet löytyvät myös tämän dokumentin kohdasta 14.3.